# **Vostro 3500**

Průvodce konfigurací a specifikace

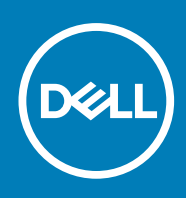

### Poznámky, upozornění a varování

**POZNÁMKA:** POZNÁMKA označuje důležité informace, které umožňují lepší využití produktu.

**VÝSTRAHA: UPOZORNĚNÍ varuje před možným poškozením hardwaru nebo ztrátou dat a obsahuje pokyny, jak těmto problémům předejít.**

**VAROVÁNÍ: VAROVÁNÍ upozorňuje na potenciální poškození majetku a riziko úrazu nebo smrti.**

© 2020 Dell Inc. nebo dceřiné společnosti Všechna práva vyhrazena. Dell, EMC a ostatní ochranné známky jsou ochranné známky společnosti Dell Inc. nebo dceřiných společností. Ostatní ochranné známky mohou být ochranné známky svých vlastníků.

### Poznámky, upozornění a varování

**POZNÁMKA:** POZNÁMKA označuje důležité informace, které umožňují lepší využití produktu.

**VÝSTRAHA: UPOZORNĚNÍ varuje před možným poškozením hardwaru nebo ztrátou dat a obsahuje pokyny, jak těmto problémům předejít.**

**VAROVÁNÍ: VAROVÁNÍ upozorňuje na potenciální poškození majetku a riziko úrazu nebo smrti.**

**© 2020 Dell Inc. nebo její dceřiné společnosti. Všechna práva vyhrazena.** Dell, EMC a ostatní ochranné známky jsou ochranné známky společnosti Dell Inc. nebo dceřiných společností. Ostatní ochranné známky mohou být ochranné známky svých vlastníků.

# **Obsah**

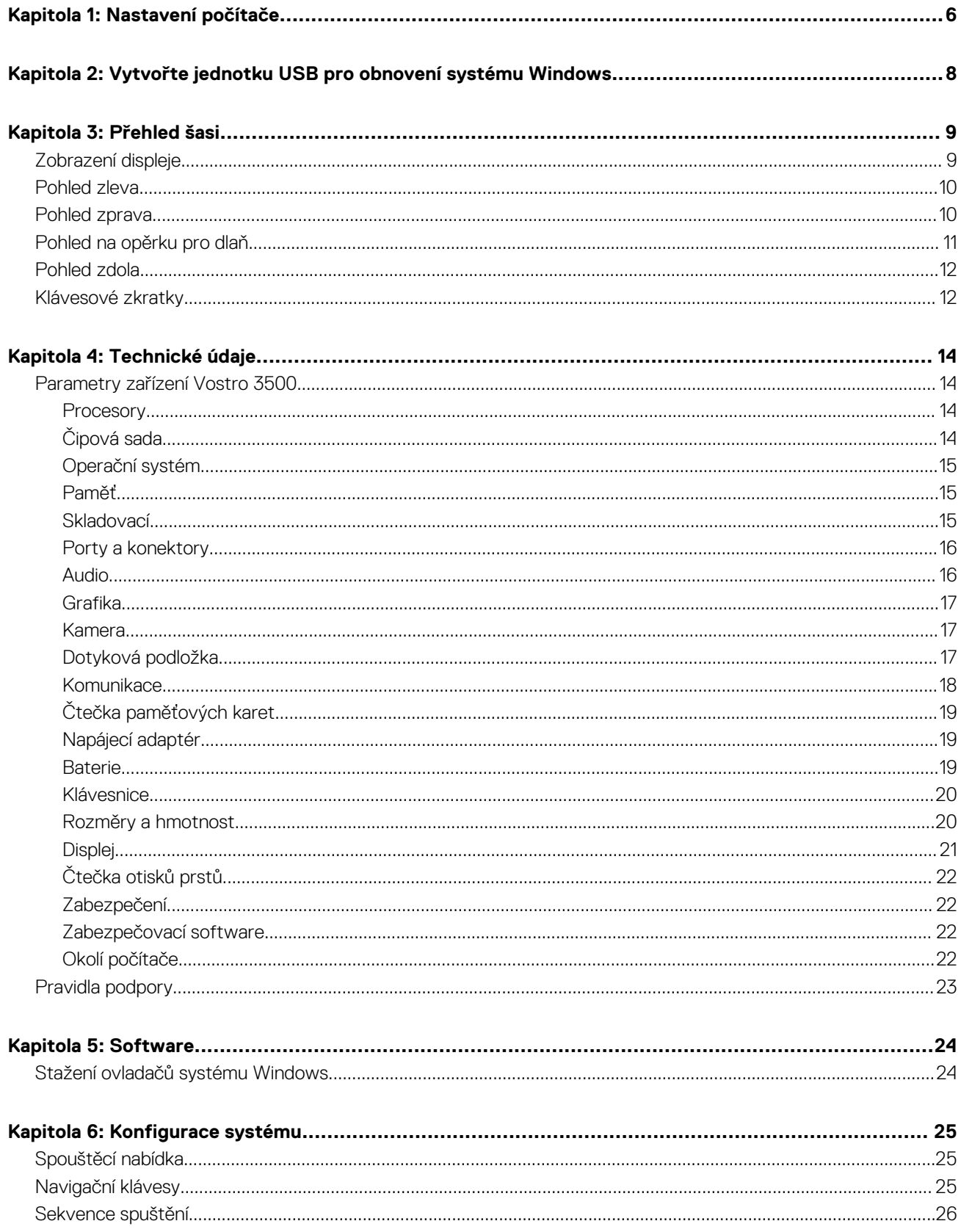

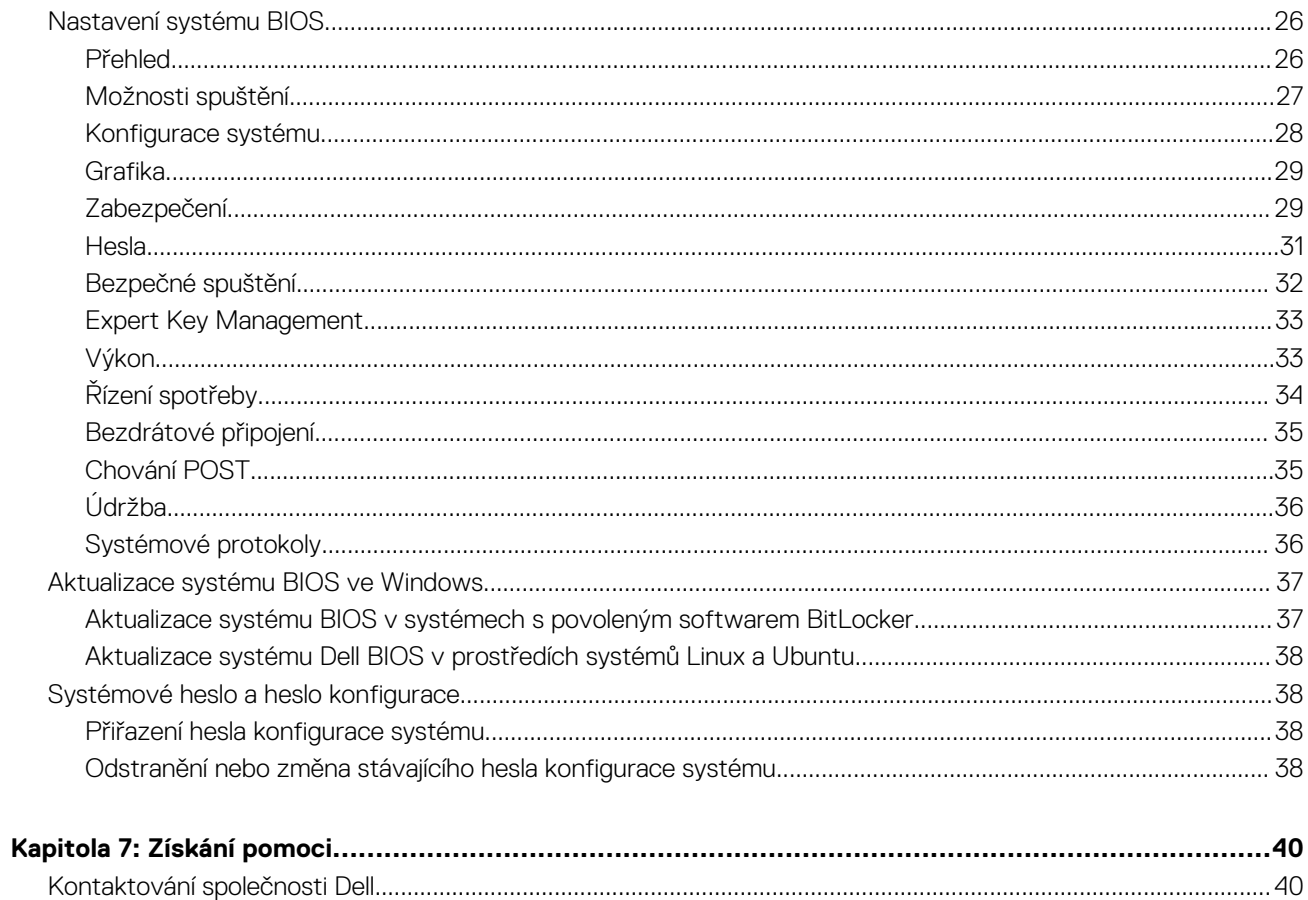

# **Nastavení počítače**

**1**

#### <span id="page-5-0"></span>**Kroky**

- 1. Připojte napájecí adaptér a stiskněte tlačítko napájení.
	- **POZNÁMKA:** Kvůli úspoře energie může baterie přejít do úsporného režimu.

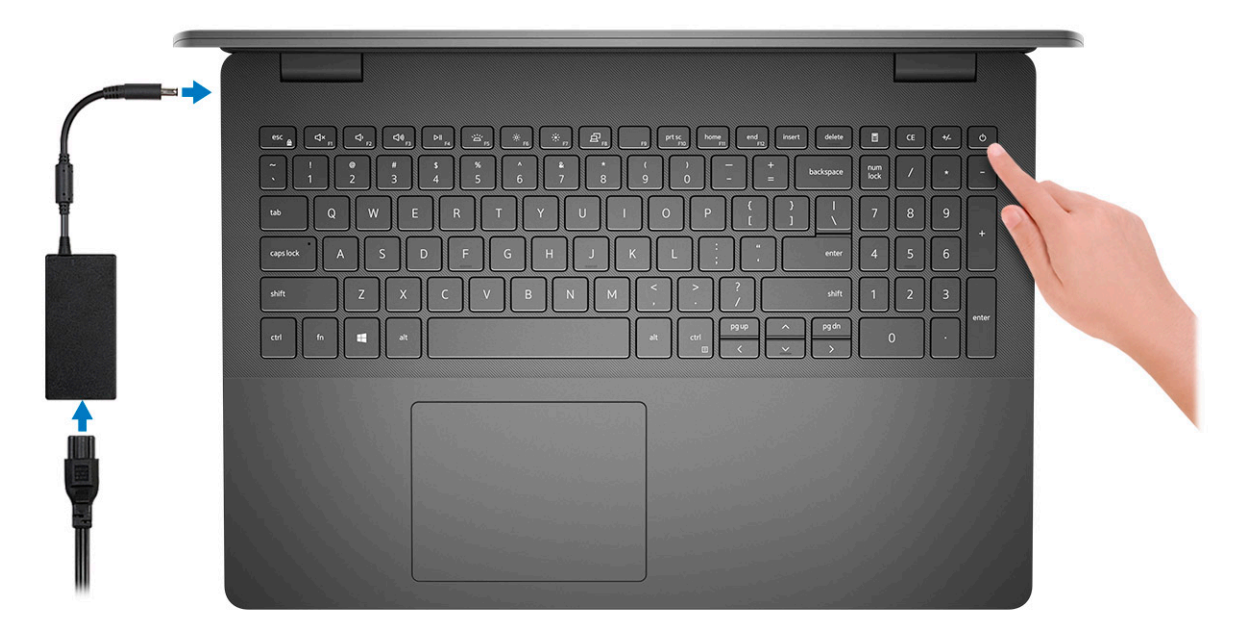

2. Dokončete nastavení systému Windows.

Postupujte podle pokynů na obrazovce a dokončete nastavení. Při nastavování společnost Dell doporučuje:

- Připojit se k síti kvůli aktualizacím systému Windows.
	- **POZNÁMKA:** Pokud se připojujete k zabezpečené bezdrátové síti, zadejte po vyzvání heslo pro přístup k bezdrátové síti.
- Jestliže jste připojeni k internetu, přihlaste se nebo vytvořte účet Microsoft. Nejste-li připojeni k internetu, vytvořte si účet offline.
- Na obrazovce **Podpora a ochrana** zadejte kontaktní údaje.
- 3. Vyhledejte a využijte aplikace Dell z nabídky Start v systému Windows doporučeno.

#### **Tabulka 1. Vyhledání aplikací Dell**

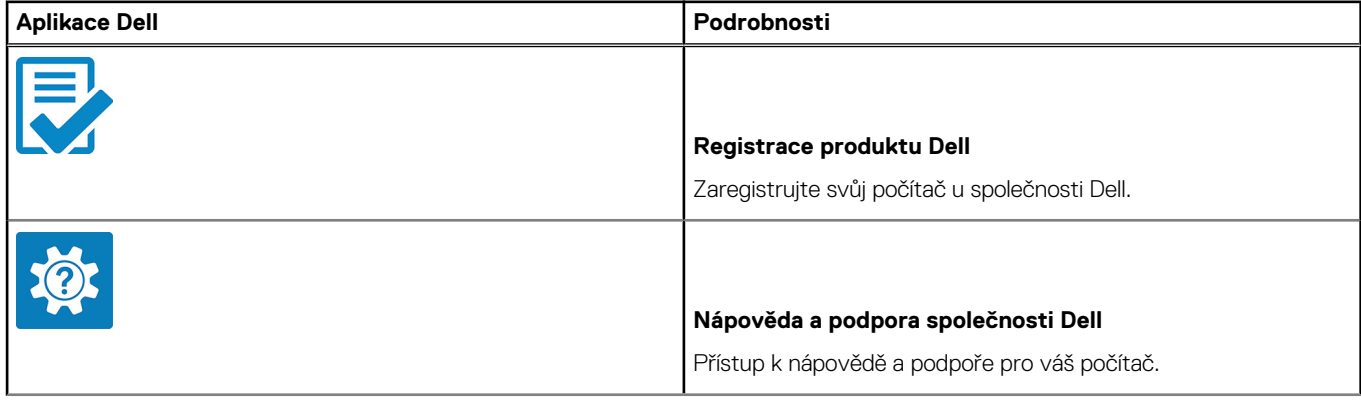

### **Tabulka 1. Vyhledání aplikací Dell (pokračování)**

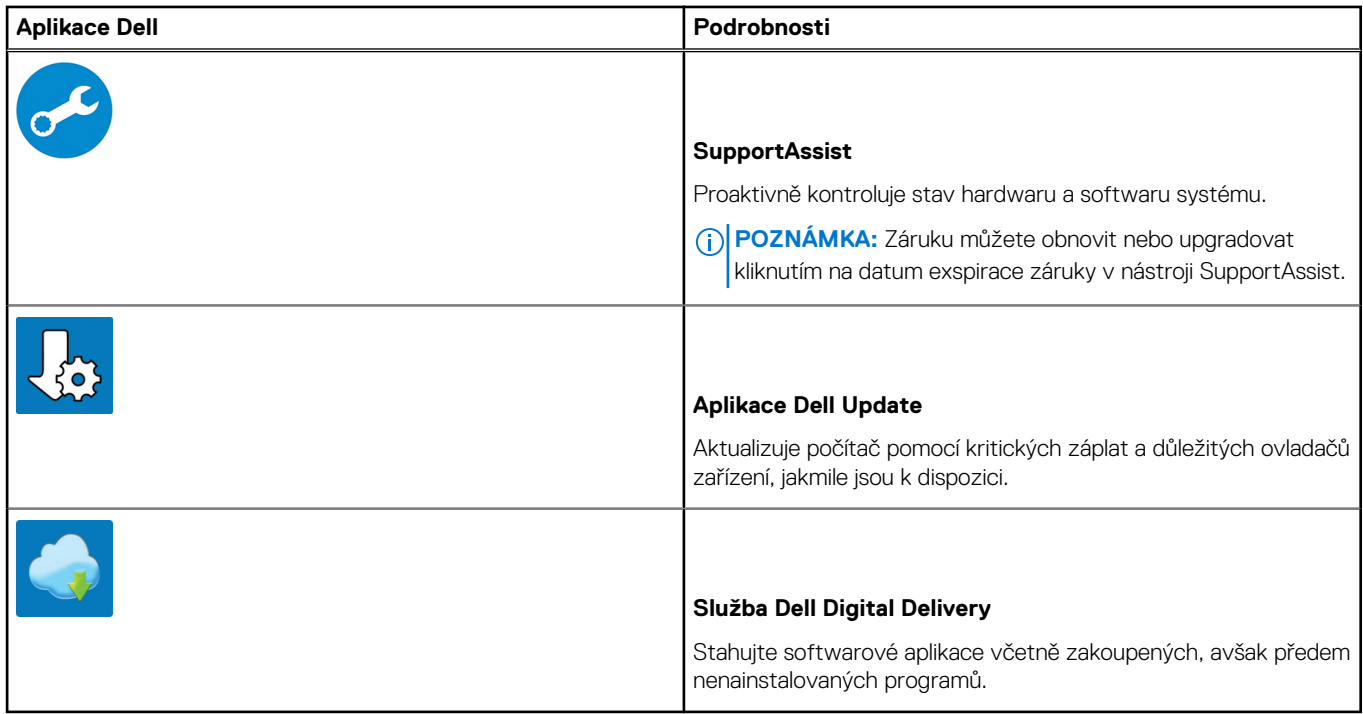

4. Vytvořte jednotku pro obnovení systému Windows.

**POZNÁMKA:** Doporučuje se vytvořit jednotku pro obnovení, s níž lze vyřešit potíže a problémy, které se mohou v systému Windows objevit.

Více informací naleznete v článku [Vytvoření jednotky USB pro obnovení systému Windows.](#page-7-0)

# <span id="page-7-0"></span>**Vytvořte jednotku USB pro obnovení systému Windows**

Vytvořte jednotku pro obnovení, s níž lze vyřešit potíže a problémy, které se mohou v systému Windows objevit. K vytvoření jednotky pro obnovení je potřeba prázdný disk USB s kapacitou nejméně 16 GB.

#### **Požadavky**

**POZNÁMKA:** Dokončení procesu může trvat až hodinu.

**POZNÁMKA:** Následující kroky se mohou lišit podle verze nainstalovaného systému Windows. Nejnovější pokyny naleznete na ⋒ stránce [Podpory společnosti Microsoft .](https://support.microsoft.com)

#### **Kroky**

- 1. Připojte jednotku USB k počítači.
- 2. Ve vyhledávacím poli systému Windows vložte **Obnovení**.
- 3. Ve výsledcích vyhledávání klikněte na **Vytvořit jednotku pro obnovení systému**. Zobrazí se okno **Řízení uživatelských účtů**.
- 4. Pokračujte kliknutím na tlačítko **Ano**. Zobrazí se okno **Jednotka pro obnovení**.
- 5. Zvolte **Zálohovat systémové soubory na jednotku pro obnovení** a klikněte na **Další**.
- 6. Zvolte **Jednotka USB flash** a klikněte na **Další**.
- Objeví se zpráva, že všechna data na jednotce USB flash budou smazána.
- 7. Klikněte na možnost **Create** (Vytvořit).
- 8. Klikněte na tlačítko **Finish** (Dokončit).

Více informací o opakované instalaci systému Windows pomocí jednotky USB pro obnovení naleznete v části *Odstraňování problémů* v *servisním manuálu* k vašemu produktu na stránce [www.dell.com/support/manuals](https://www.dell.com/support/manuals).

# **Přehled šasi**

### <span id="page-8-0"></span>**Témata:**

- Zobrazení displeje
- [Pohled zleva](#page-9-0)
- [Pohled zprava](#page-9-0)
- [Pohled na opěrku pro dlaň](#page-10-0)
- [Pohled zdola](#page-11-0)
- [Klávesové zkratky](#page-11-0)

# **Zobrazení displeje**

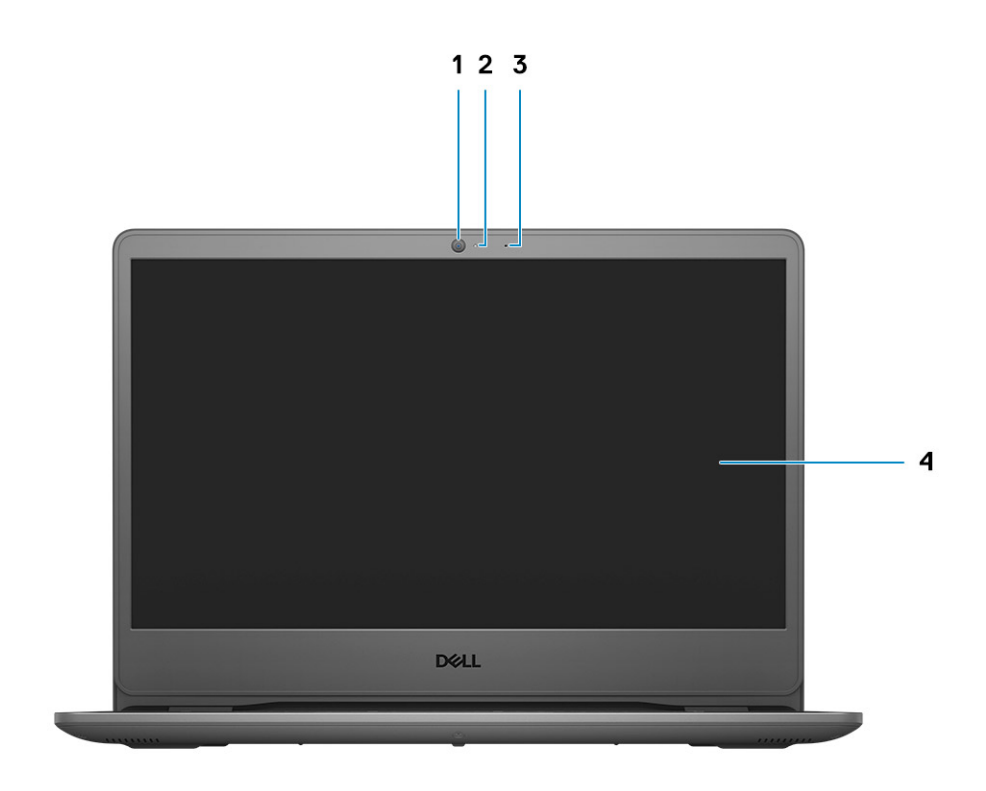

1. Kamera

- 2. Kontrolka stavu kamery
- 3. Mikrofon
- 4. Panel LCD

# <span id="page-9-0"></span>**Pohled zleva**

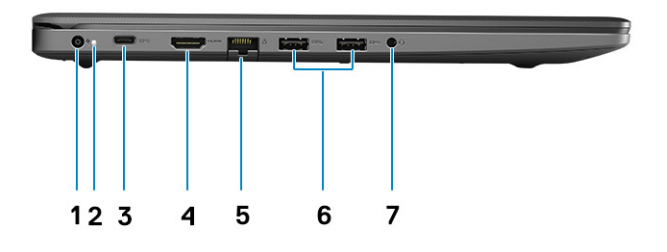

- 1. Napájecí port
- 2. Indikátor LED napájení
- 3. Port USB 3.2 1. generace typu C (volitelně)
- 4. Port HDMI 1.4
- 5. Síťový port
- 6. Port USB 3.2 typu A 1. generace
- 7. Port USB 3.2 typu A 1. generace
- 8. Univerzální zvukový konektor

# **Pohled zprava**

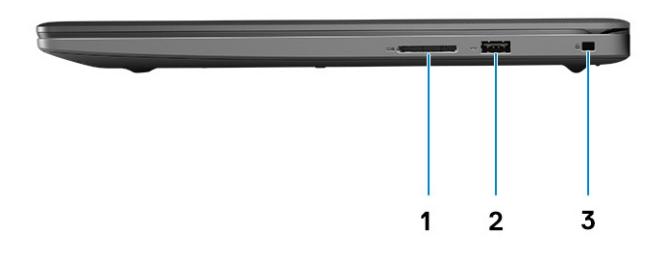

- 1. Slot pro čtečku paměťových karet SD 3.0
- 2. Port USB 2.0 typu A
- 3. Slot pro bezpečnostní zámek Wedge

# <span id="page-10-0"></span>**Pohled na opěrku pro dlaň**

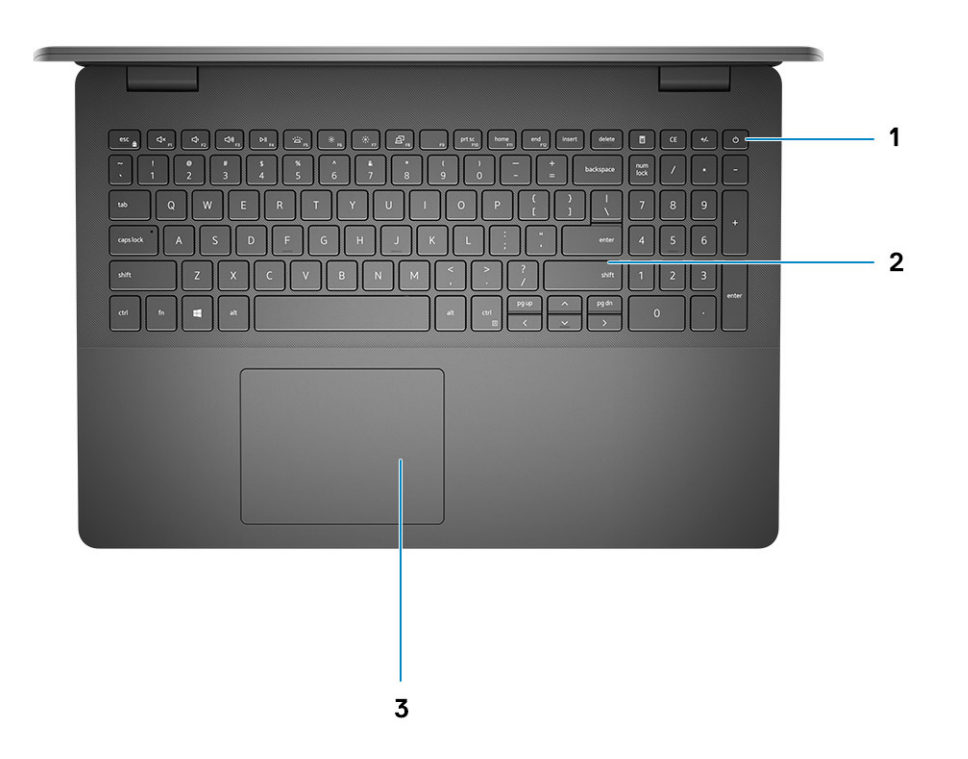

- 1. Vypínač s volitelnou čtečkou otisků prstů
- 2. Klávesnice
- 3. Dotyková podložka

# <span id="page-11-0"></span>**Pohled zdola**

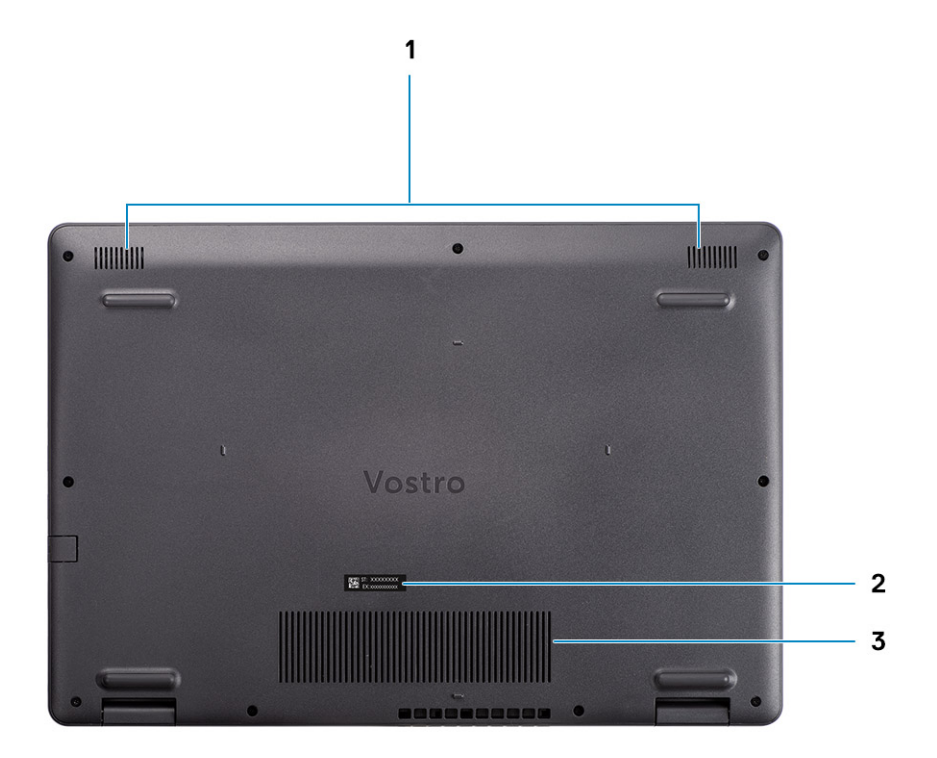

- 1. Reproduktory
- 2. Výrobní číslo
- 3. Větrací otvory

# **Klávesové zkratky**

**POZNÁMKA:** Znaky na klávesnici se mohou lišit v závislosti na její jazykové konfiguraci. Klávesy, které se používají pro klávesové zkratky, zůstávají stejné pro všechny jazykové konfigurace.

### **Tabulka 2. Seznam klávesových zkratek**

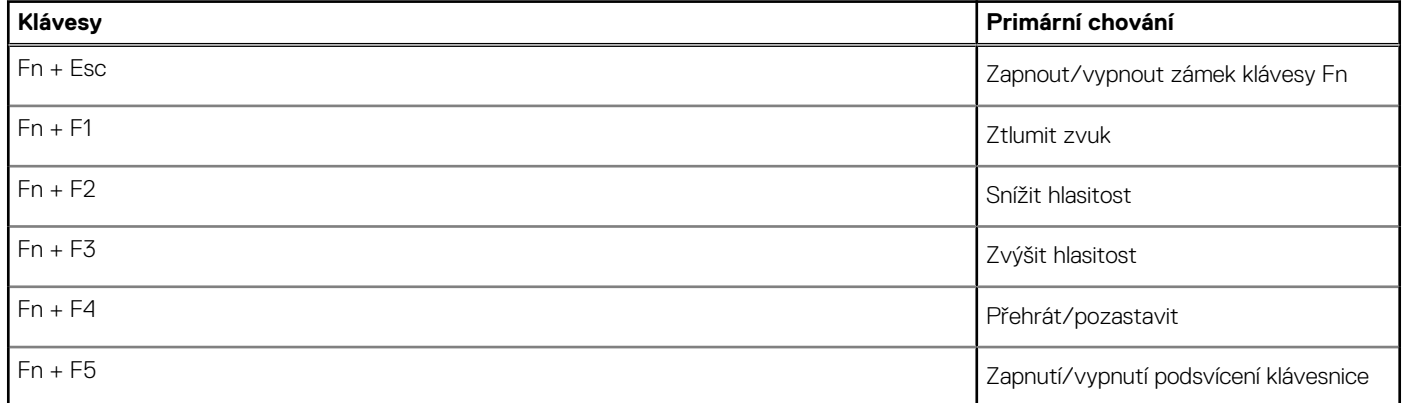

### **Tabulka 2. Seznam klávesových zkratek (pokračování)**

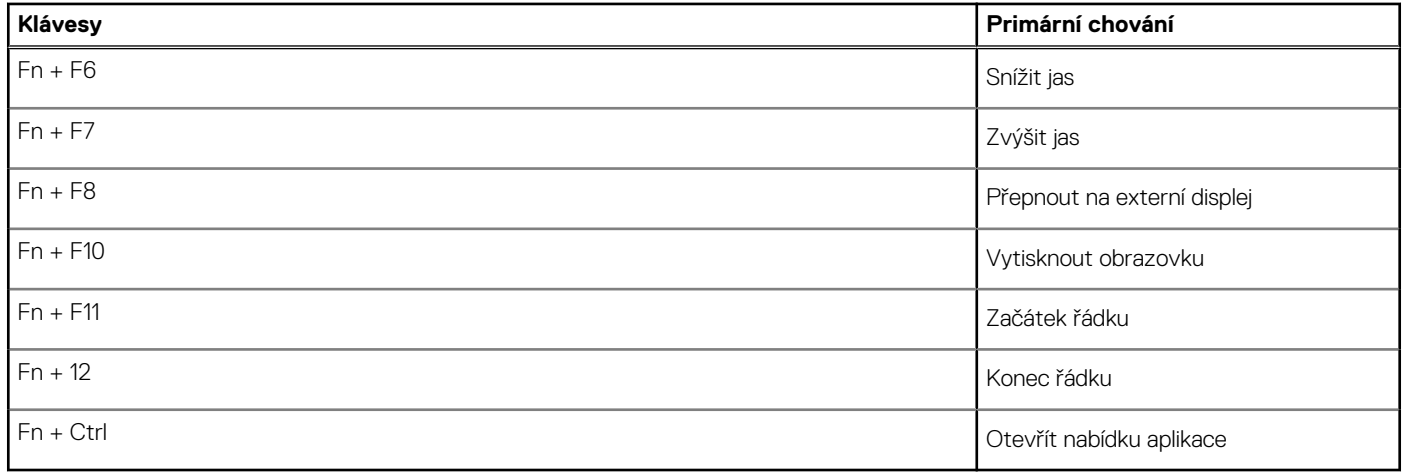

# **Technické údaje**

<span id="page-13-0"></span>**[1] POZNÁMKA:** Nabídka se liší podle regionu. Následující specifikace obsahují pouze informace, které musí být s počítačem dodány dle zákona. Chcete-li si přečíst další informace o konfiguraci počítače, otevřete v systému Windows Nápovědu a podporu a zvolte možnost zobrazit informace o počítači.

### **Témata:**

- Parametry zařízení Vostro 3500
- [Pravidla podpory](#page-22-0)

# **Parametry zařízení Vostro 3500**

### **Procesory**

### **Tabulka 3. Procesory**

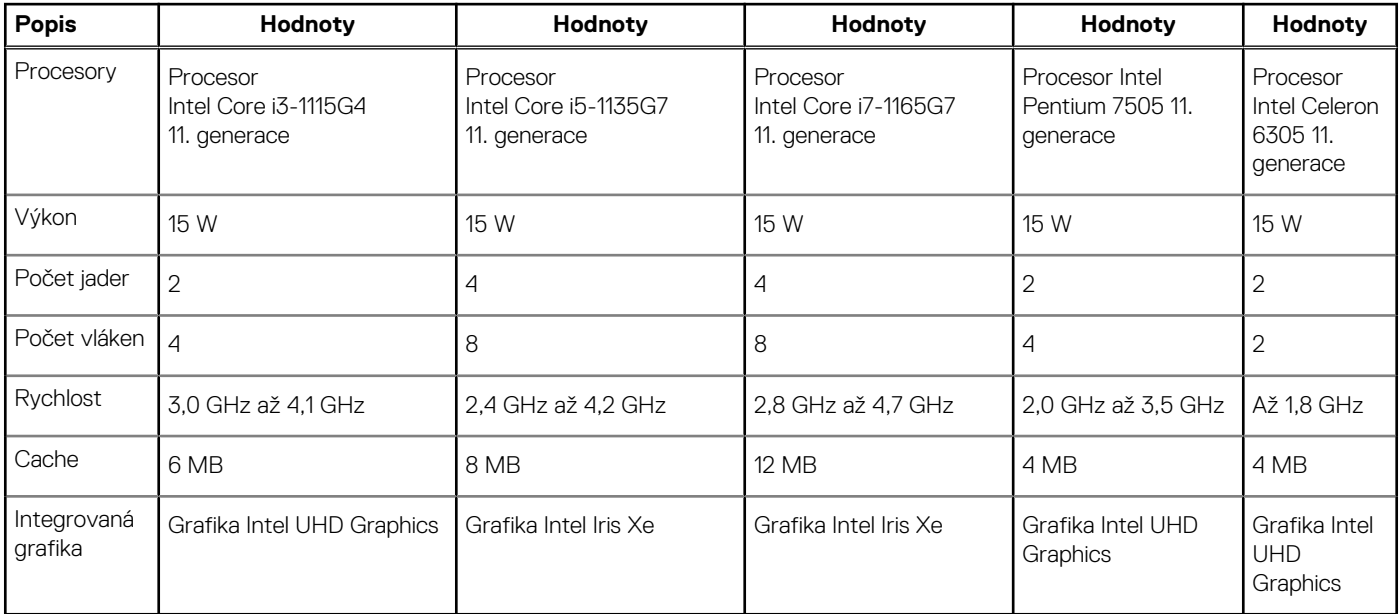

## **Čipová sada**

#### **Tabulka 4. Čipová sada**

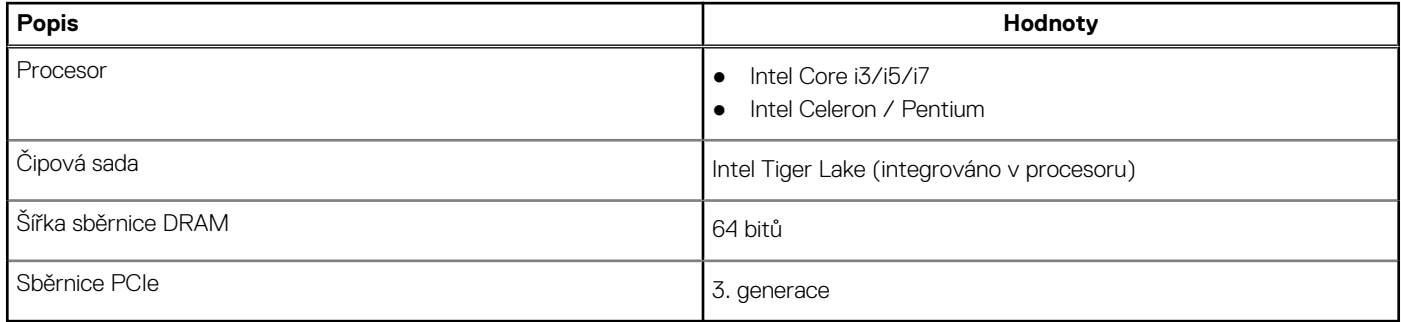

## <span id="page-14-0"></span>**Operační systém**

- Windows 10 Pro (64bitový)
- Windows 10 Home (64bitový)
- Ubuntu 20.04

## **Paměť**

### **Tabulka 5. Specifikace paměti**

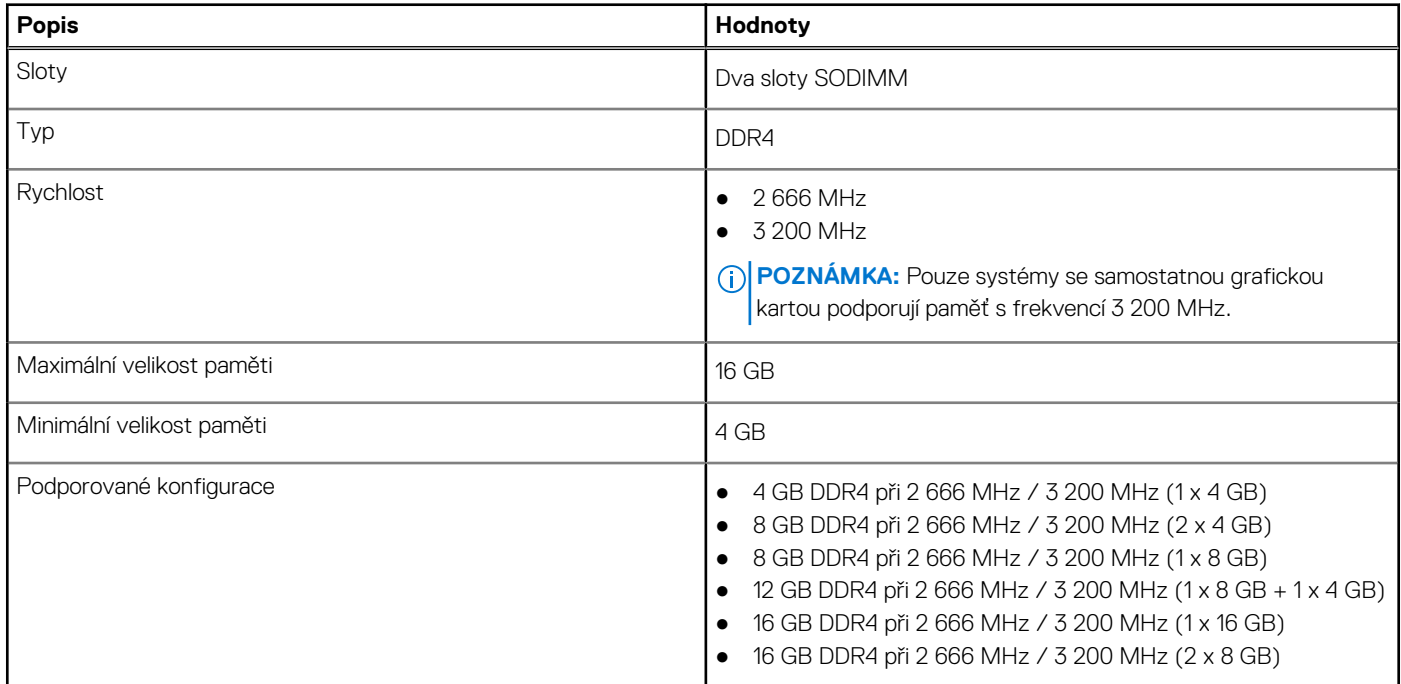

### **Skladovací**

Váš počítač podporuje jednu z následujících konfigurací:

- 2,5palcový Pevný disk SATA, 5 400 ot./min
- Rozhraní M.2 2230/2280 pro disk SSD

Primární disk počítače se liší v závislosti na konfiguraci úložiště. Pro počítače:

- 2,5palcový Pevný disk SATA, 5 400 ot./min
- Rozhraní M.2 2230/2280 pro disk SSD

#### **Tabulka 6. Parametry úložiště**

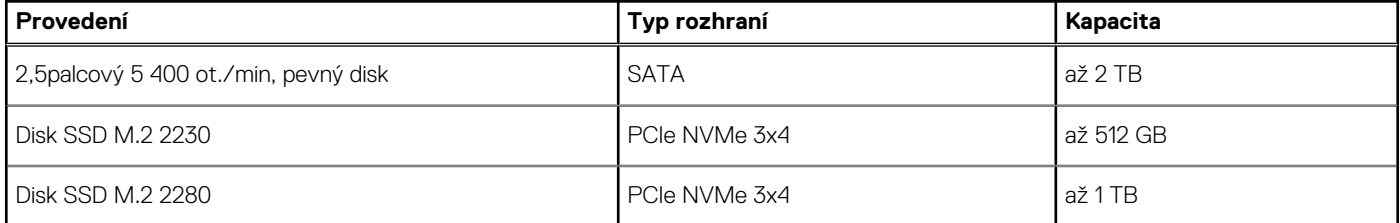

# <span id="page-15-0"></span>**Porty a konektory**

### **Tabulka 7. Externí porty a konektory**

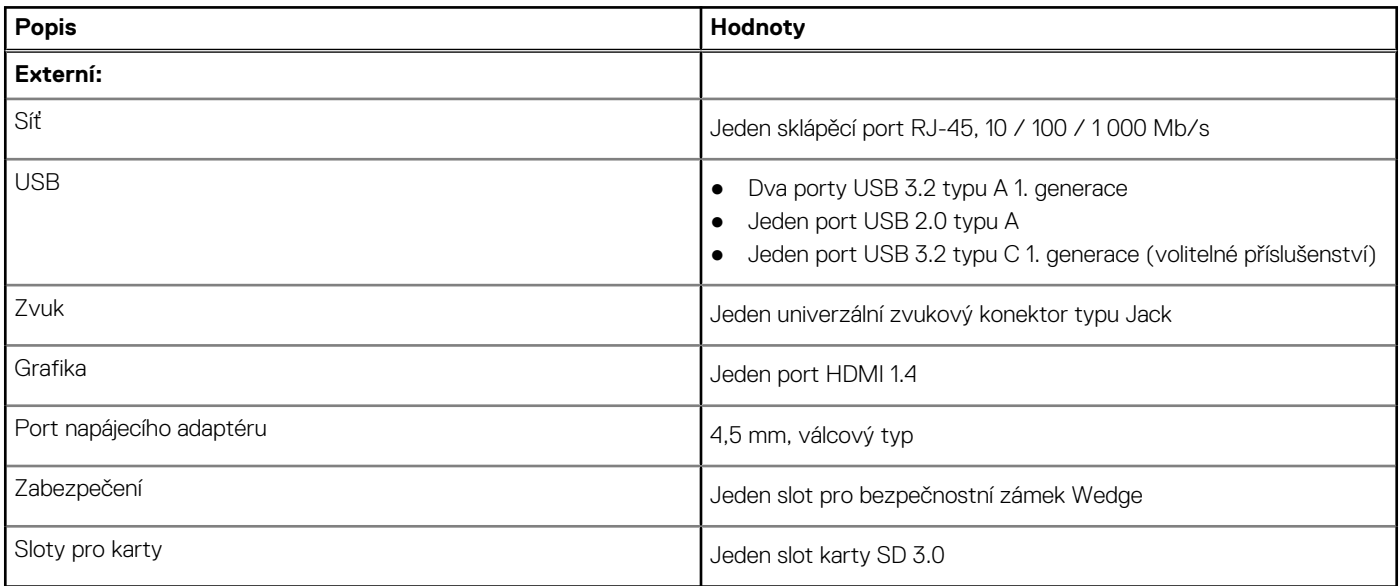

### **Tabulka 8. Interní porty a konektory**

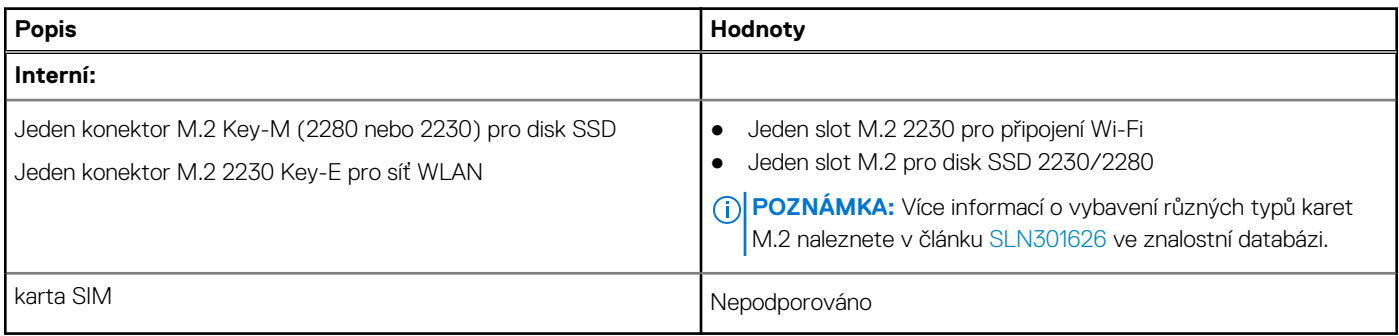

### **Audio**

### **Tabulka 9. Parametry zvuku**

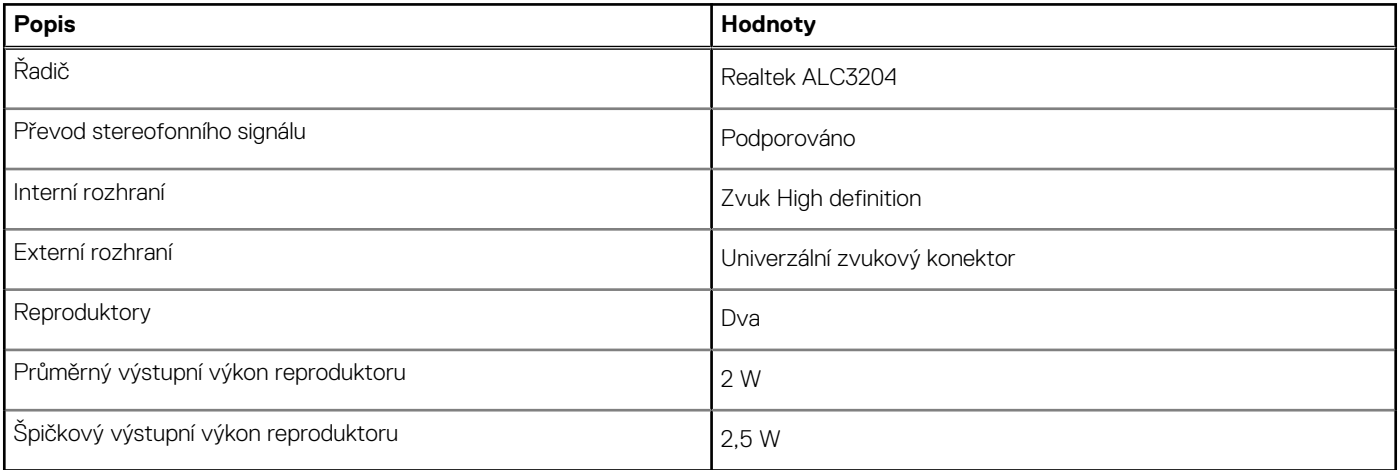

## <span id="page-16-0"></span>**Grafika**

### **Tabulka 10. Specifikace integrované grafiky**

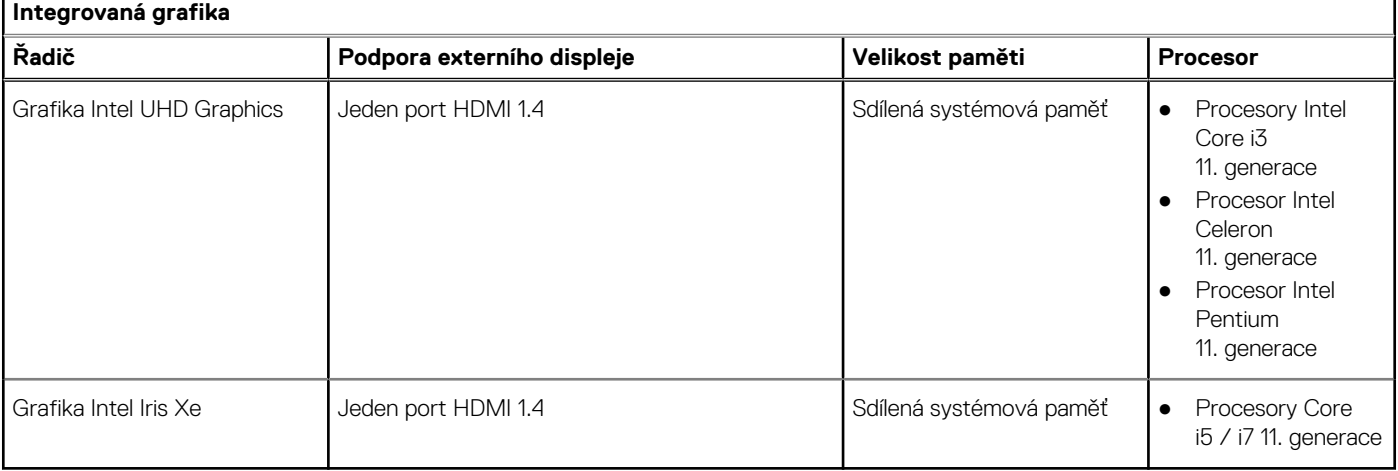

### **Tabulka 11. Specifikace samostatné grafiky**

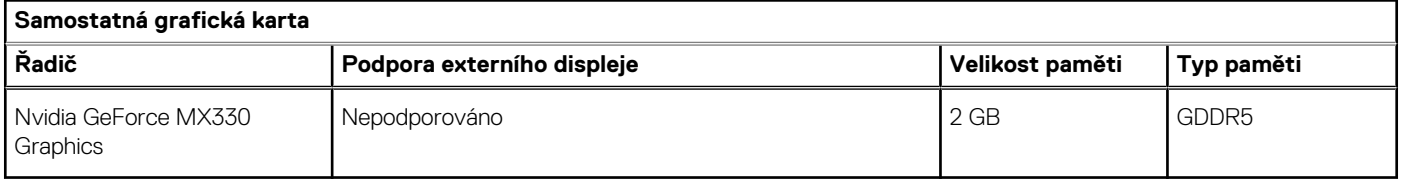

### **Kamera**

### **Tabulka 12. Specifikace kamery**

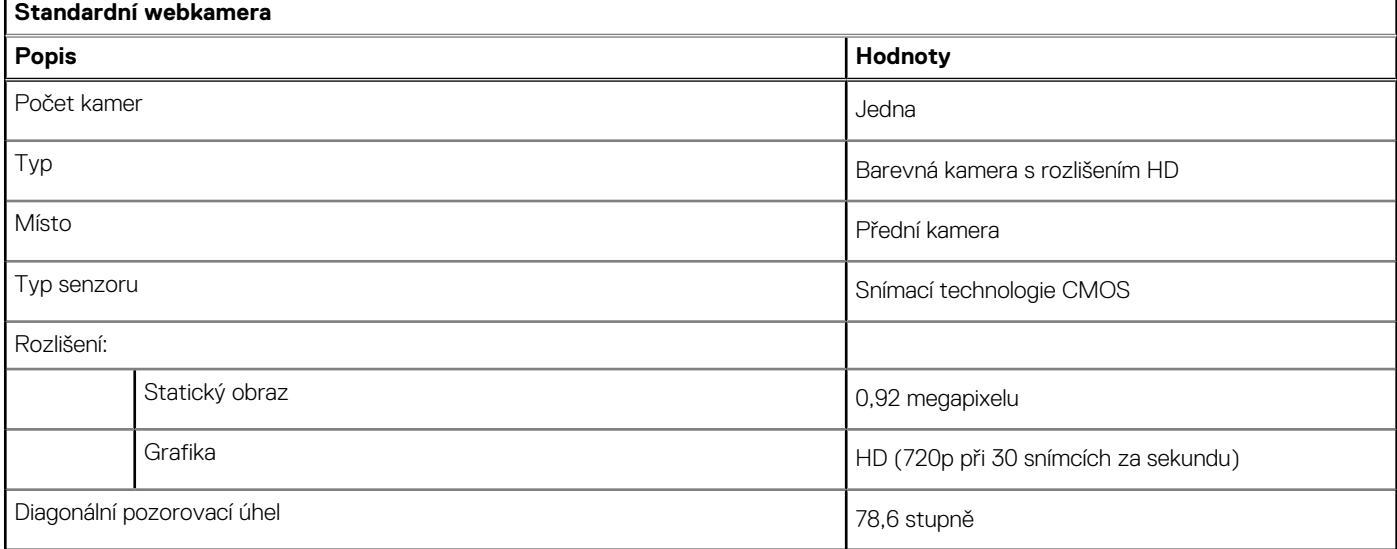

### **Dotyková podložka**

### **Tabulka 13. Specifikace dotykové podložky**

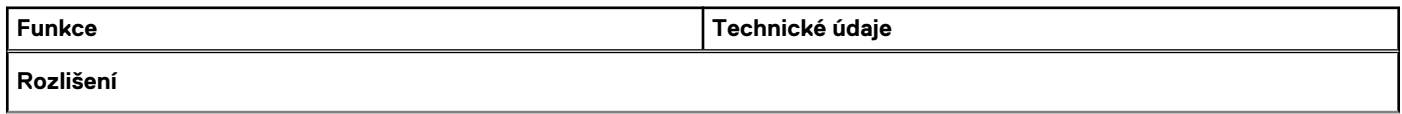

### <span id="page-17-0"></span>**Tabulka 13. Specifikace dotykové podložky (pokračování)**

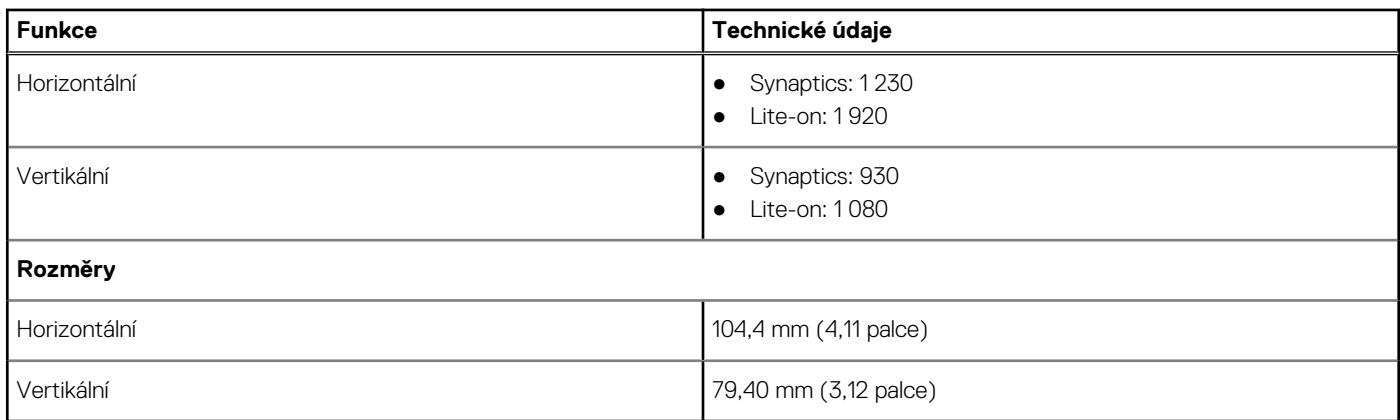

### **Komunikace**

### Ethernet

### **Tabulka 14. Specifikace Ethernetu**

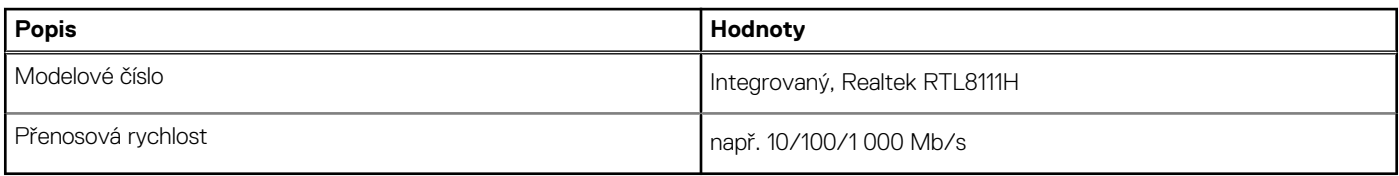

### Bezdrátový modul

### **Tabulka 15. Specifikace bezdrátového modulu**

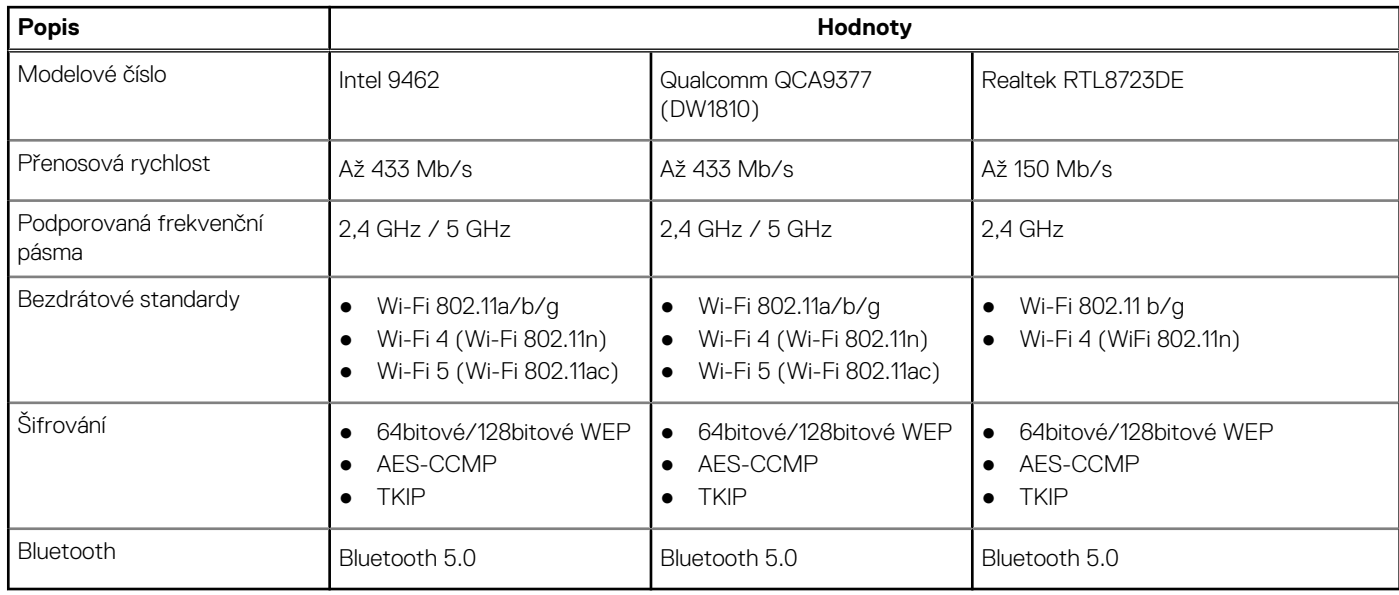

# <span id="page-18-0"></span>**Čtečka paměťových karet**

### **Tabulka 16. Specifikace čtečky paměťových karet**

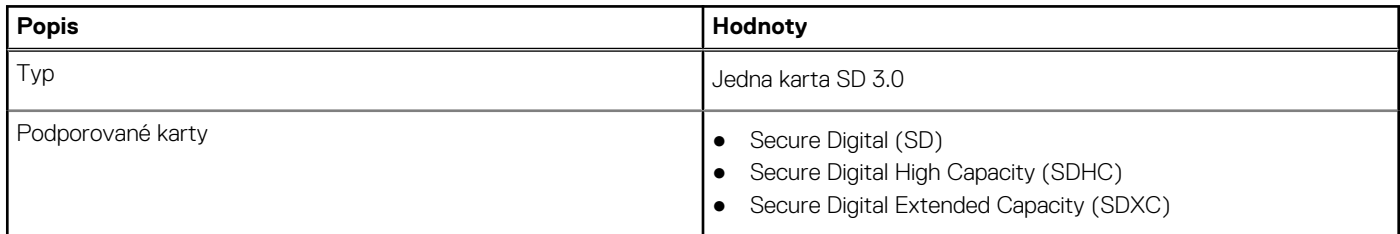

## **Napájecí adaptér**

### **Tabulka 17. Specifikace napájecího adaptéru**

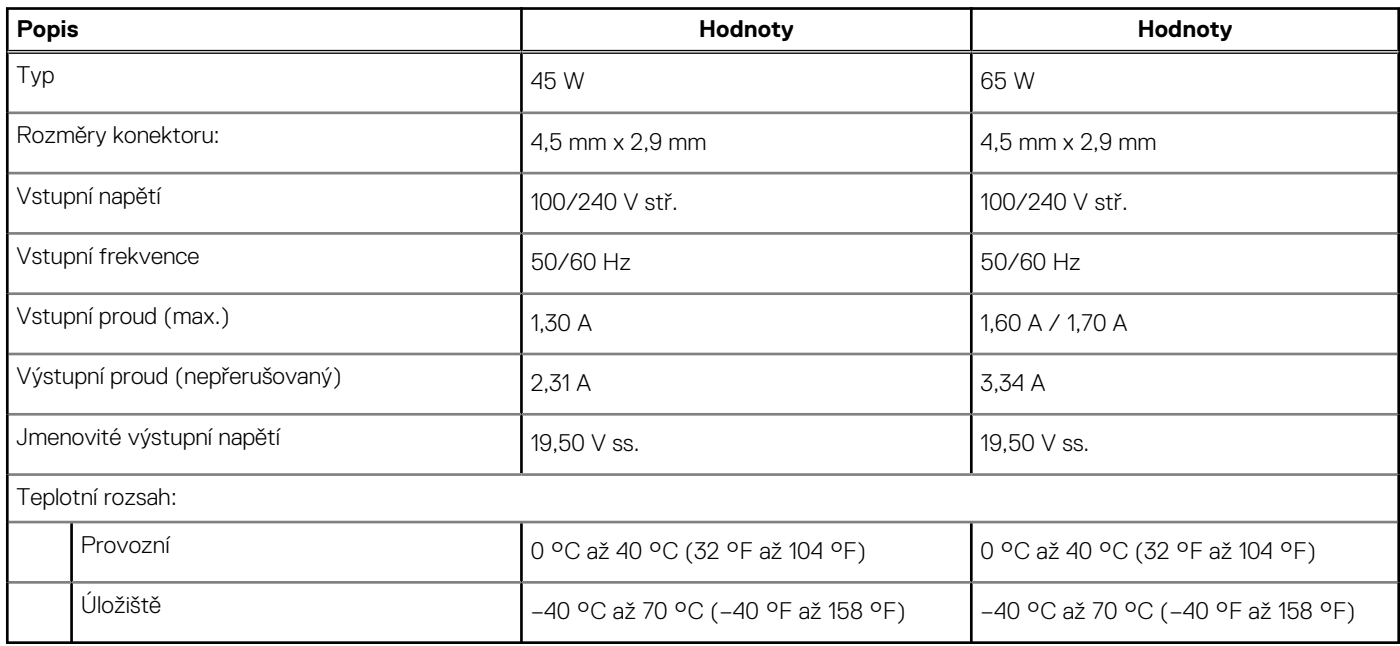

### **Baterie**

### **Tabulka 18. Specifikace baterie**

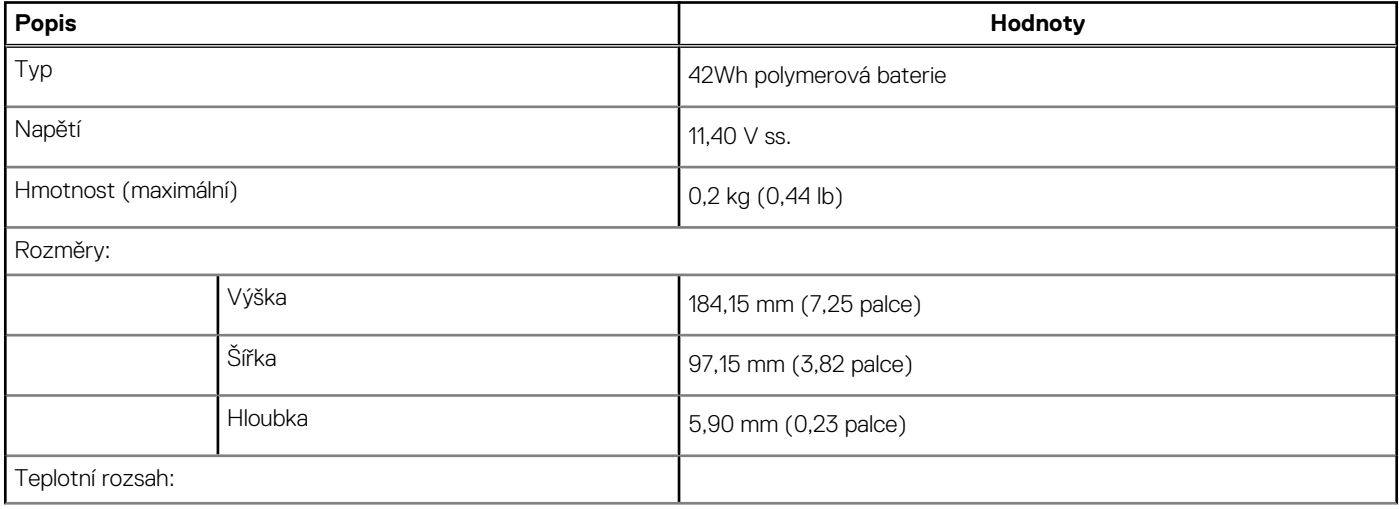

### <span id="page-19-0"></span>**Tabulka 18. Specifikace baterie (pokračování)**

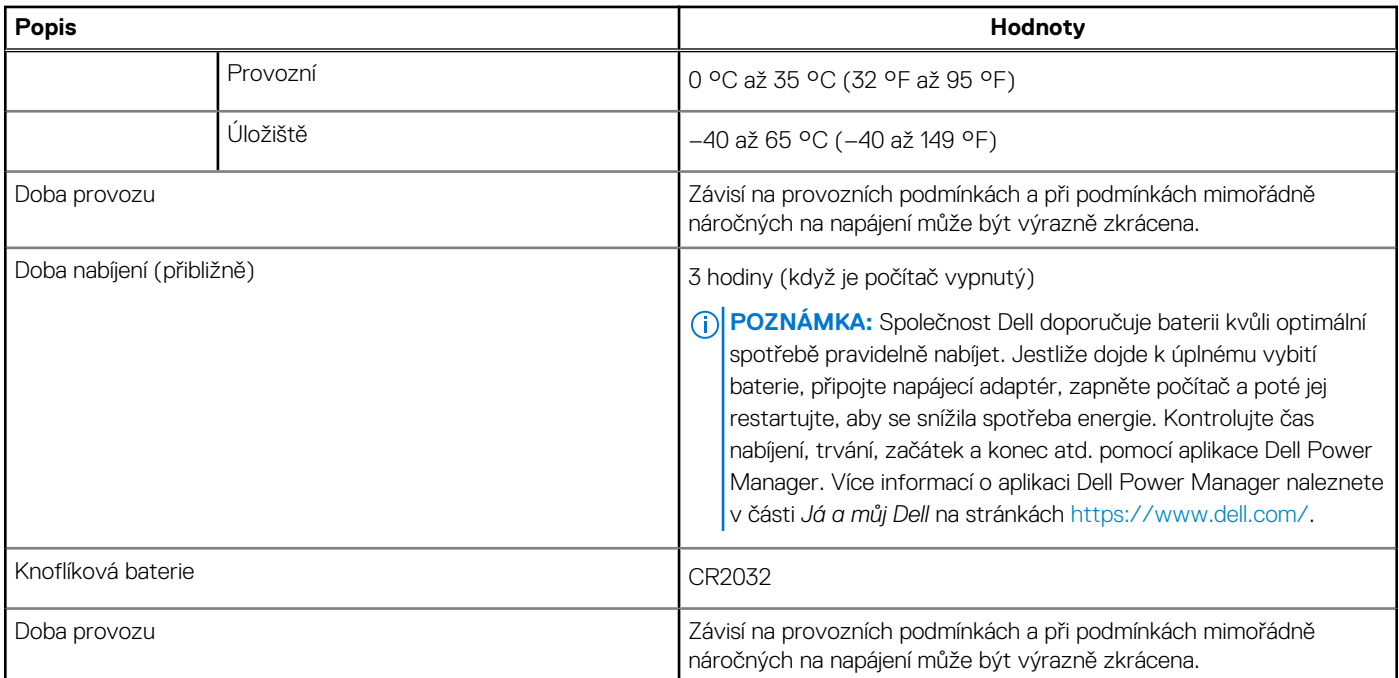

### **Klávesnice**

### **Tabulka 19. Specifikace klávesnice**

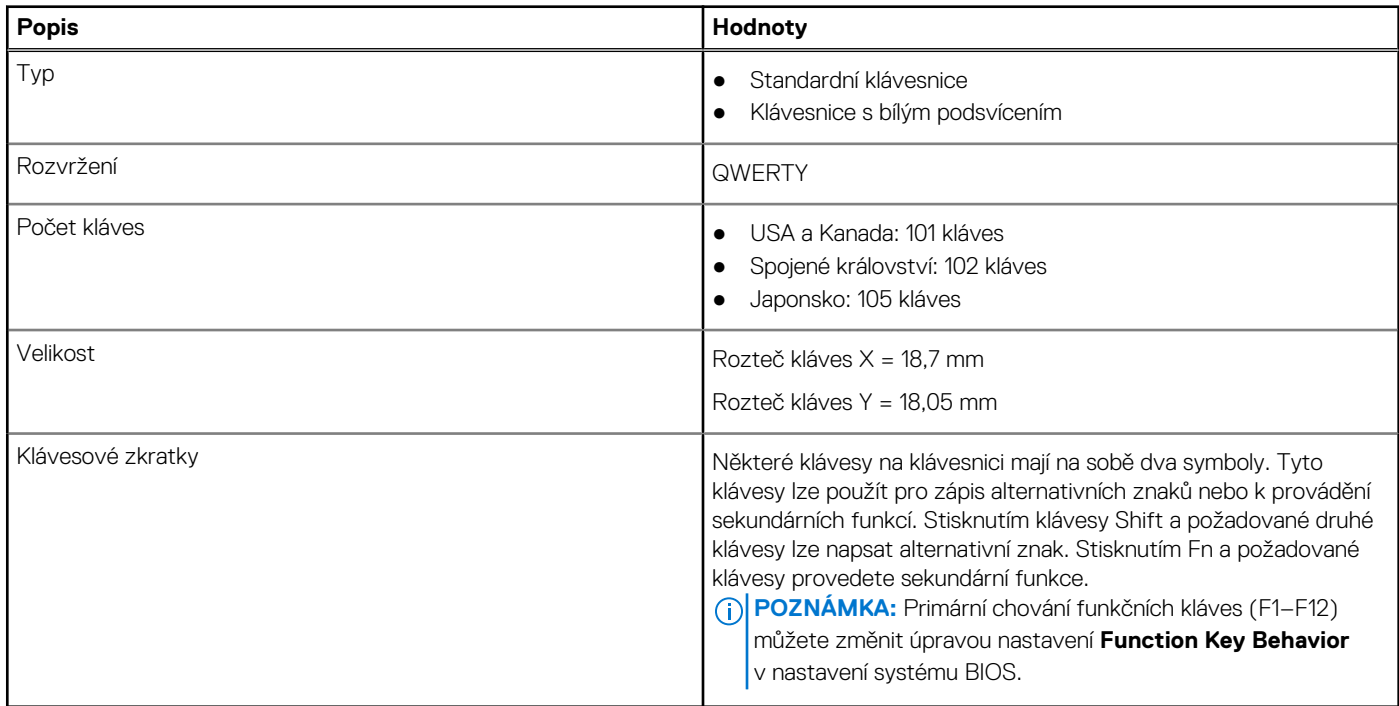

## **Rozměry a hmotnost**

### **Tabulka 20. Rozměry a hmotnost**

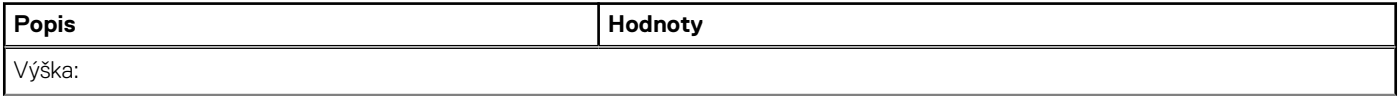

### <span id="page-20-0"></span>**Tabulka 20. Rozměry a hmotnost (pokračování)**

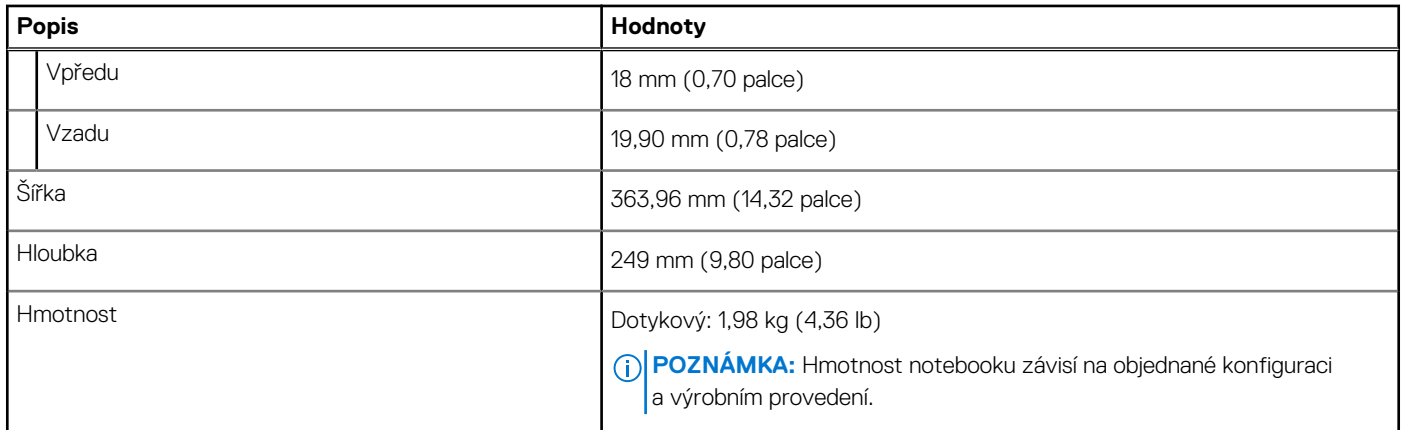

# **Displej**

### **Tabulka 21. Parametry obrazovky**

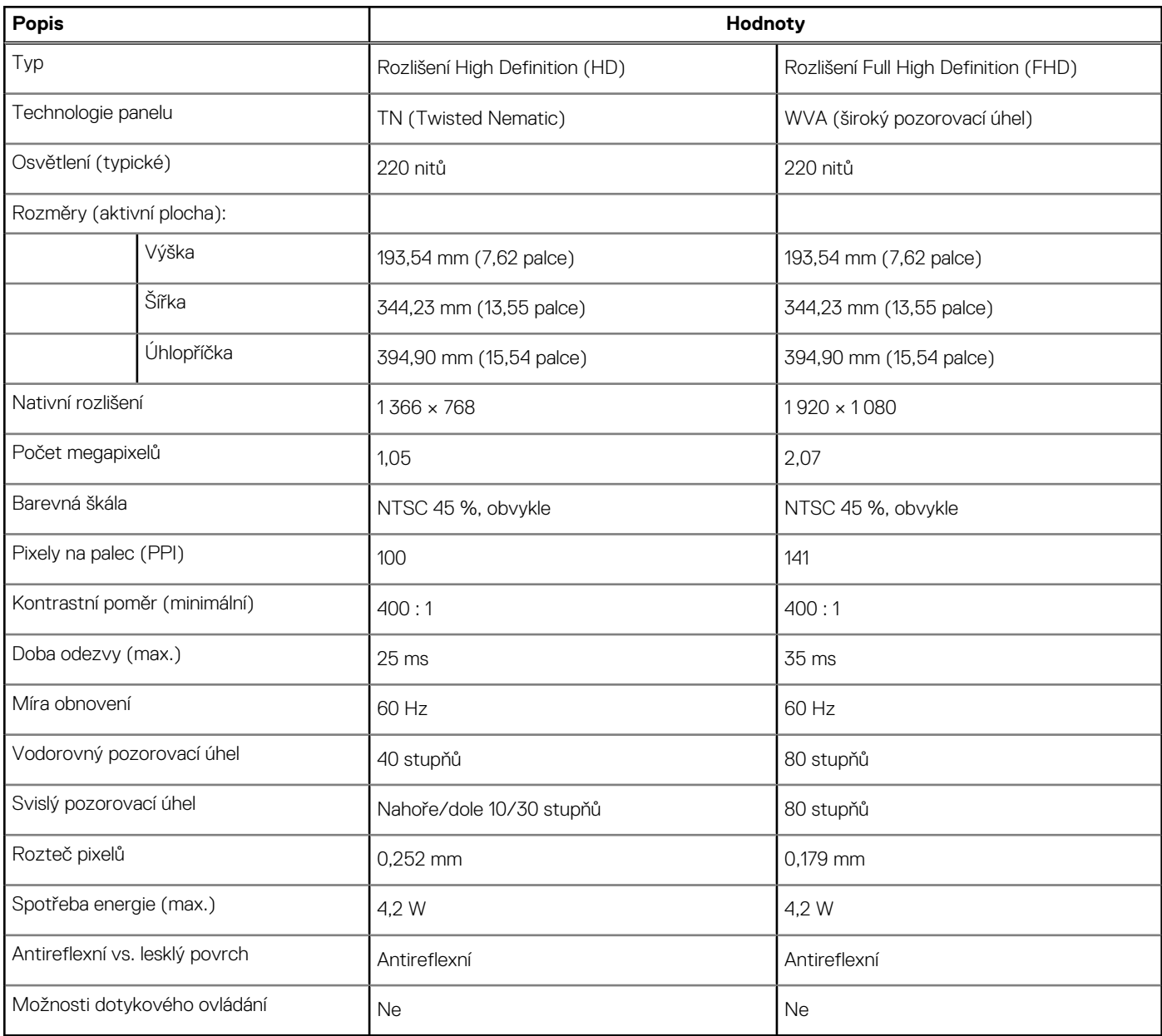

# <span id="page-21-0"></span>**Čtečka otisků prstů**

### **Tabulka 22. Specifikace čtečky otisků prstů**

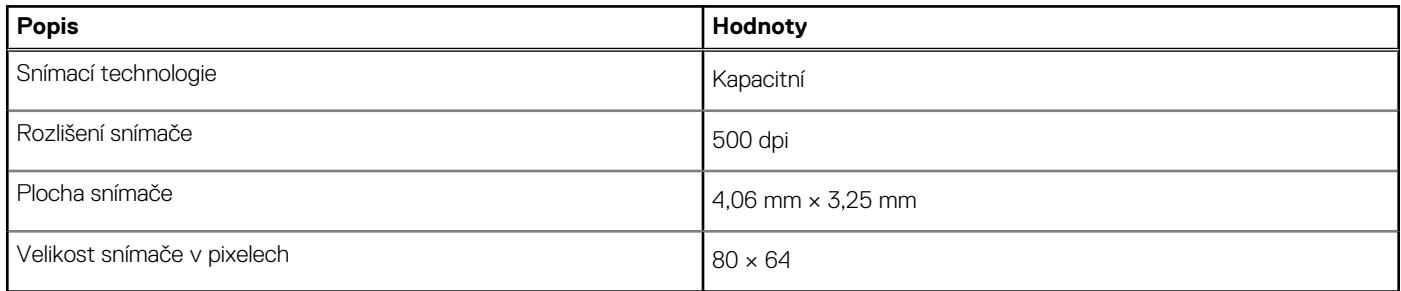

### **Zabezpečení**

### **Tabulka 23. Specifikace zabezpečení**

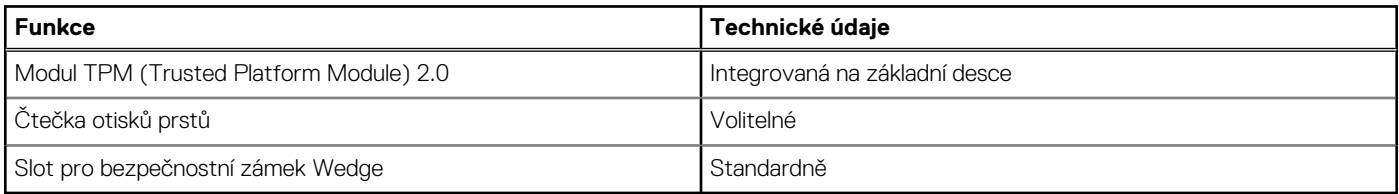

### **Zabezpečovací software**

### **Tabulka 24. Parametry zabezpečovacího softwaru**

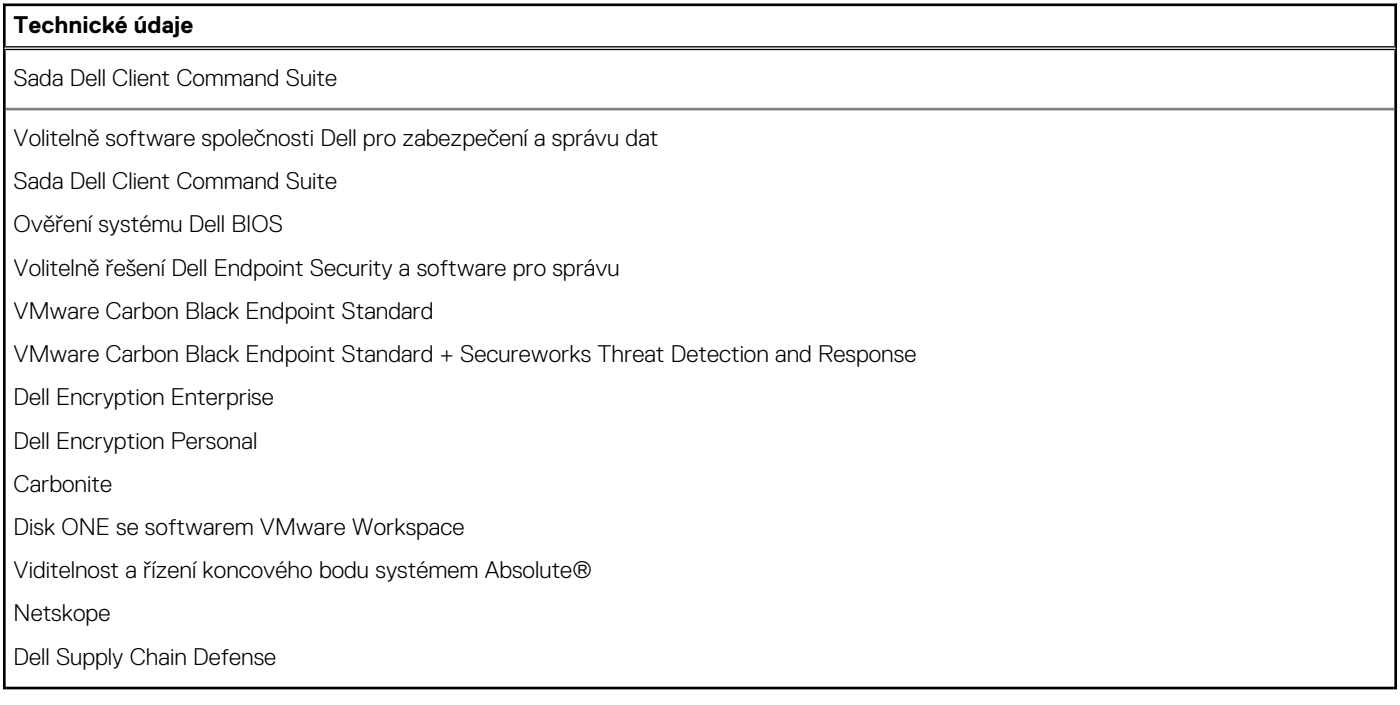

### **Okolí počítače**

**Úroveň znečištění vzduchu:** G1 podle ustanovení normy ISA-S71.04-1985

### <span id="page-22-0"></span>**Tabulka 25. Okolí počítače**

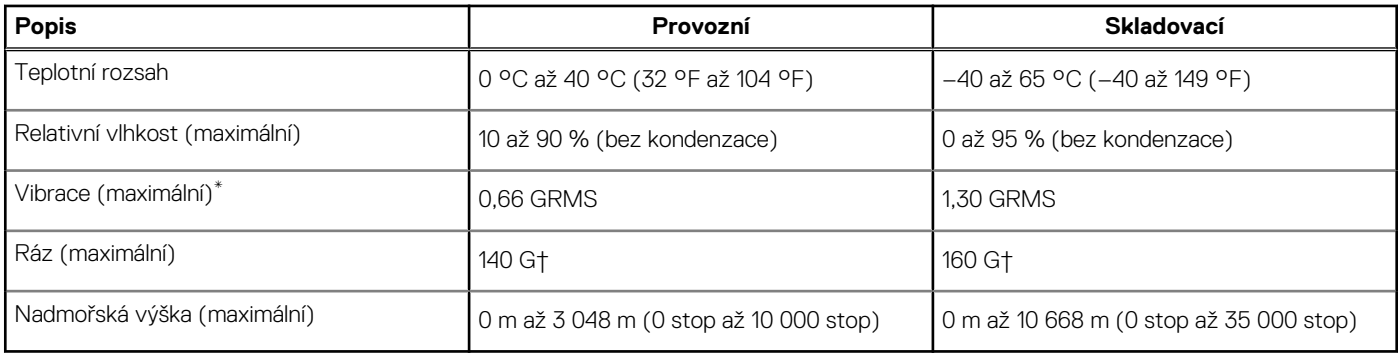

\* Měřené při použití náhodného spektra vibrací, které simuluje prostředí uživatele.

† Měřené pomocí 2ms půlsinového pulzu, když je pevný disk aktivní.

# **Pravidla podpory**

Více informací o pravidlech podpory naleznete v článcích[PNP13290](https://kb.dell.com/infocenter/index?page=content&id=PNP13290), [PNP18925](https://kb.dell.com/infocenter/index?page=content&id=PNP18925) a [PNP18955](https://kb.dell.com/infocenter/index?page=content&id=PNP18955) v databázi znalostí.

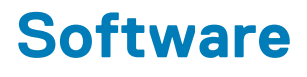

<span id="page-23-0"></span>Tato kapitola uvádí podrobnosti o podporovaných operačních systémech, společně s pokyny pro instalaci ovladačů.

### **Témata:**

• Stažení ovladačů systému Windows

# **Stažení ovladačů systému Windows**

### **Kroky**

- 1. Zapněte .
- 2. Přejděte na web **Dell.com/support**.
- 3. Klikněte na možnost **Product Support (Podpora k produktu)**, zadejte výrobní číslo a klikněte na možnost **Submit (Odeslat)**.

**POZNÁMKA:** Pokud výrobní číslo nemáte k dispozici, použijte funkci automatického rozpoznání nebo ručně vyhledejte model .

- 4. Klikněte na položku **Ovladače a položky ke stažení**.
- 5. Vyberte operační systém nainstalovaný v.
- 6. Přejděte na stránce dolů a vyberte ovladač, který chcete nainstalovat.
- 7. Klikněte na možnost **Download File (Stáhnout soubor)** a stáhněte ovladač pro váš .
- 8. Po dokončení stahování přejděte do složky, do které jste uložili soubor ovladače.
- 9. Dvakrát klikněte na ikonu souboru ovladače a postupujte podle pokynů na obrazovce.

# **Konfigurace systému**

<span id="page-24-0"></span>**VÝSTRAHA: Pokud nejste odborným uživatelem počítače, nastavení konfiguračního programu BIOS neměňte. Některé změny by mohly způsobit nesprávnou funkci počítače.**

**POZNÁMKA:** Než začnete používat konfigurační program systému BIOS, doporučuje se zapsat si informace z obrazovek tohoto  $\bigcirc$ programu pro pozdější potřebu.

Konfigurační program BIOS použijte, když chcete:

- získat informace o hardwaru nainstalovaném v počítači, například o množství paměti RAM a velikosti pevného disku,
- změnit informace o konfiguraci systému,
- nastavit nebo změnit uživatelské možnosti, například heslo uživatele, typ nainstalovaného pevného disku a zapnutí nebo vypnutí základních zařízení.

#### **Témata:**

- Spouštěcí nabídka
- Navigační klávesy
- [Sekvence spuštění](#page-25-0)
- [Nastavení systému BIOS](#page-25-0)
- [Aktualizace systému BIOS ve Windows](#page-36-0)
- [Systémové heslo a heslo konfigurace](#page-37-0)

# **Spouštěcí nabídka**

Během zobrazení loga Dell stiskněte klávesu <F12> a spusťte jednorázovou spouštěcí nabídku se seznamem spouštěcích zařízení pro tento systém. Tato nabídka obsahuje také diagnostiku a možnosti nastavení systému BIOS. Zařízení uvedená ve spouštěcí nabídce závisejí na spustitelných zařízeních v systému. Tato nabídka je užitečná pro spouštění do konkrétního zařízení nebo spuštění diagnostiky systému. Použití spouštěcí nabídky nemění pořadí spouštění uložené v systému BIOS.

Možnosti jsou následující:

- **Spouštěcí zařízení UEFI**:
	- Windows Boot Manager
	- Pevný disk UEFI
	- Vestavěná karta NIC (IPV4)
	- Vestavěná karta NIC (IPV6)

#### ● **Úlohy před spuštěním**:

- Nastavení systému BIOS
- Diagnostika
- Aktualizace systému BIOS
- Obnovení operačního systému SupportAssist
- Aktualizace Flash systému BIOS vzdálená
- Konfigurace zařízení

# **Navigační klávesy**

**POZNÁMKA:** V případě většiny možností nastavení systému se provedené změny zaznamenají, ale použijí se až po restartu počítače.

<span id="page-25-0"></span>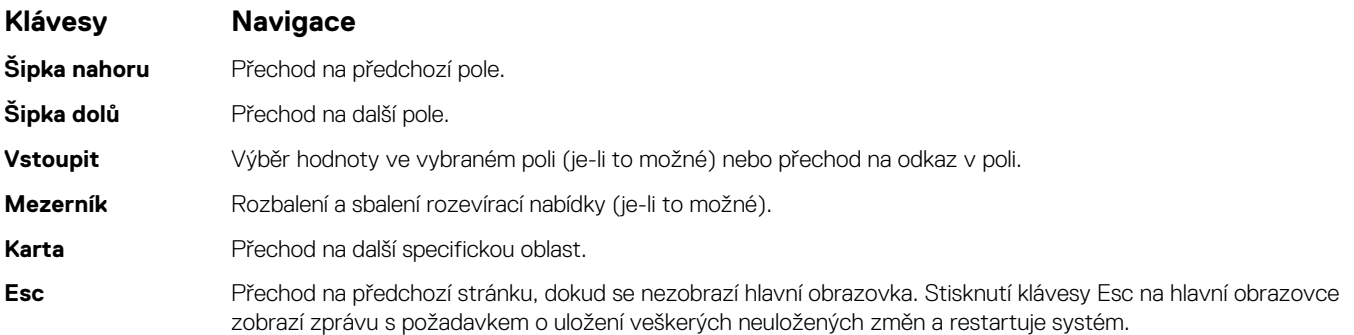

# **Sekvence spuštění**

Funkce Boot Sequence nabízí rychlý a pohodlný způsob, jak obejít pořadí spouštění definované v konfiguraci systému a spustit systém přímo z určitého zařízení (např. optická jednotka nebo pevný disk). Během testu POST (Power-on Self Test), jakmile se zobrazí logo Dell, můžete:

- Otevřít nabídku System Setup stisknutím klávesy F2.
- Otevřít jednorázovou nabídku spuštění systému stisknutím klávesy F12.

Jednorázová nabídka zavádění systému obsahuje zařízení, ze kterých můžete spustit počítač, a možnost diagnostiky. Možnosti nabídky zavádění jsou následující:

- Removable Drive (Vyjímatelný disk) (je-li k dispozici)
- STXXXX Drive (Jednotka STXXXX)

**POZNÁMKA:** XXXX představuje číslo jednotky SATA.

- Optical Drive (Optická jednotka) (je-li k dispozici)
- Pevný disk SATA (je-li k dispozici)
- Diagnostika

**POZNÁMKA:** Po výběru možnosti **Diagnostika** se zobrazí obrazovka **Diagnostika SupportAssist**.

Na obrazovce se sekvencí spuštění jsou k dispozici také možnosti přístupu na obrazovku nástroje Nastavení systému.

# **Nastavení systému BIOS**

**POZNÁMKA:** V závislosti na a nainstalovaných zařízeních nemusí být některé z uvedených položek k dispozici.

### **Přehled**

#### **Tabulka 26. Přehled**

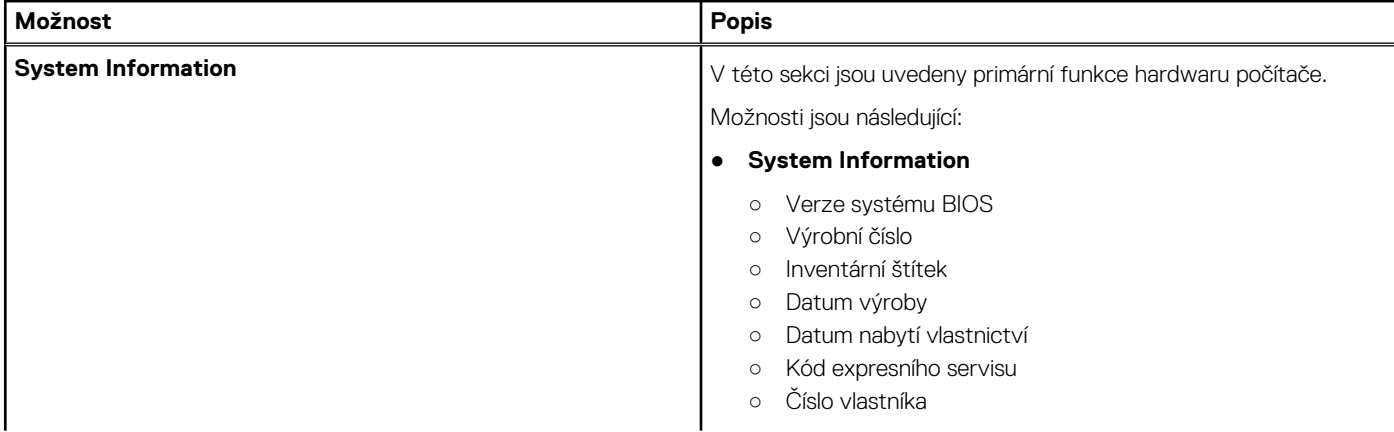

### <span id="page-26-0"></span>**Tabulka 26. Přehled**

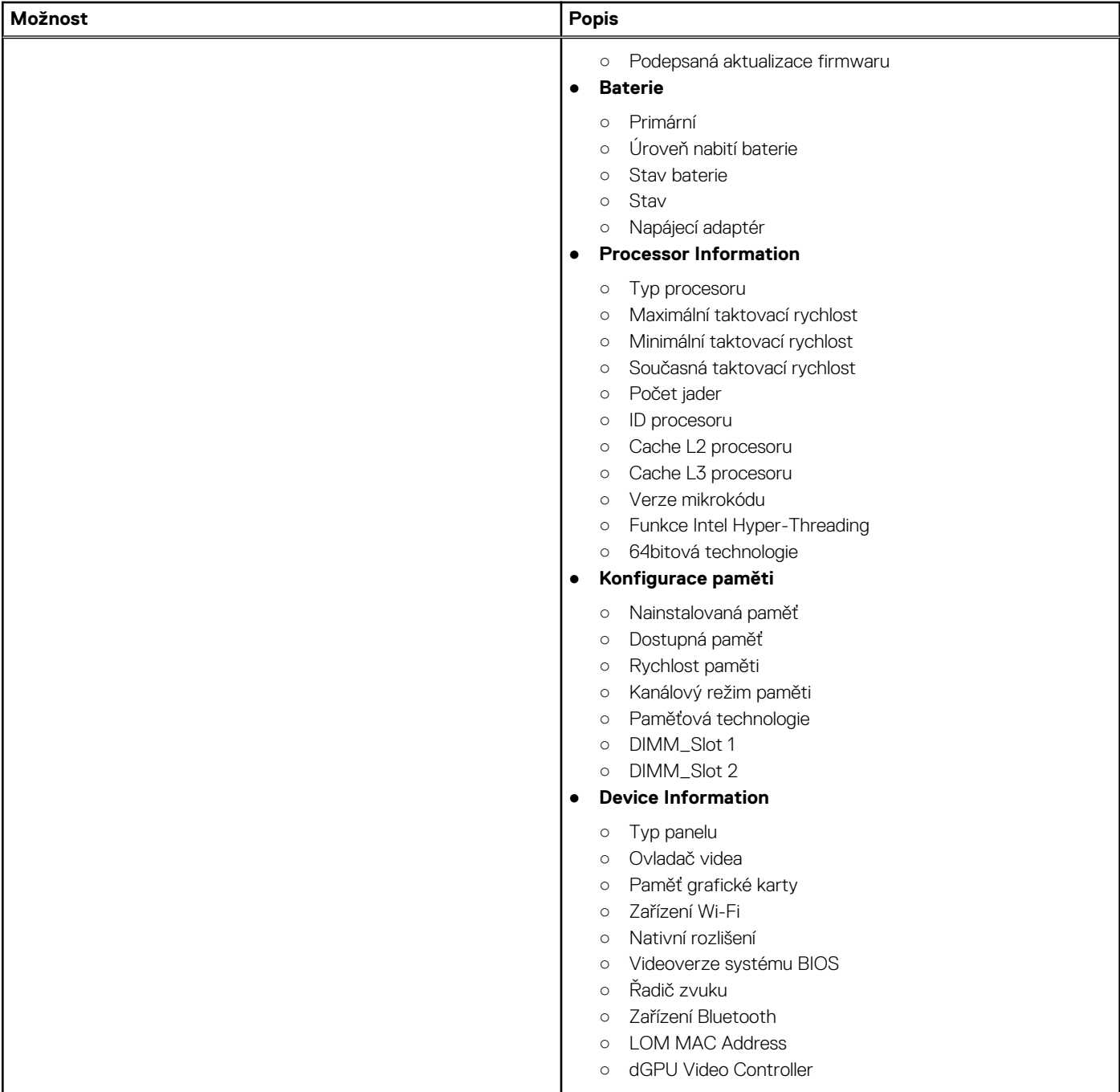

## **Možnosti spuštění**

### **Tabulka 27. Možnosti spuštění**

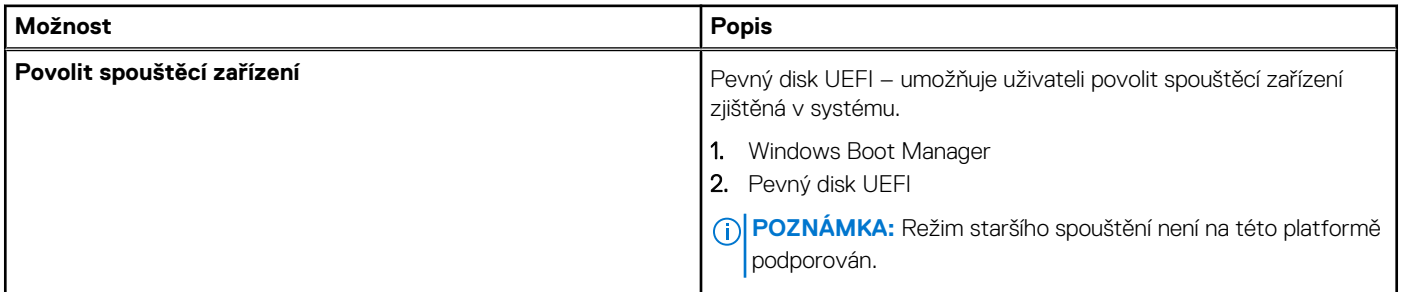

### <span id="page-27-0"></span>**Tabulka 27. Možnosti spuštění (pokračování)**

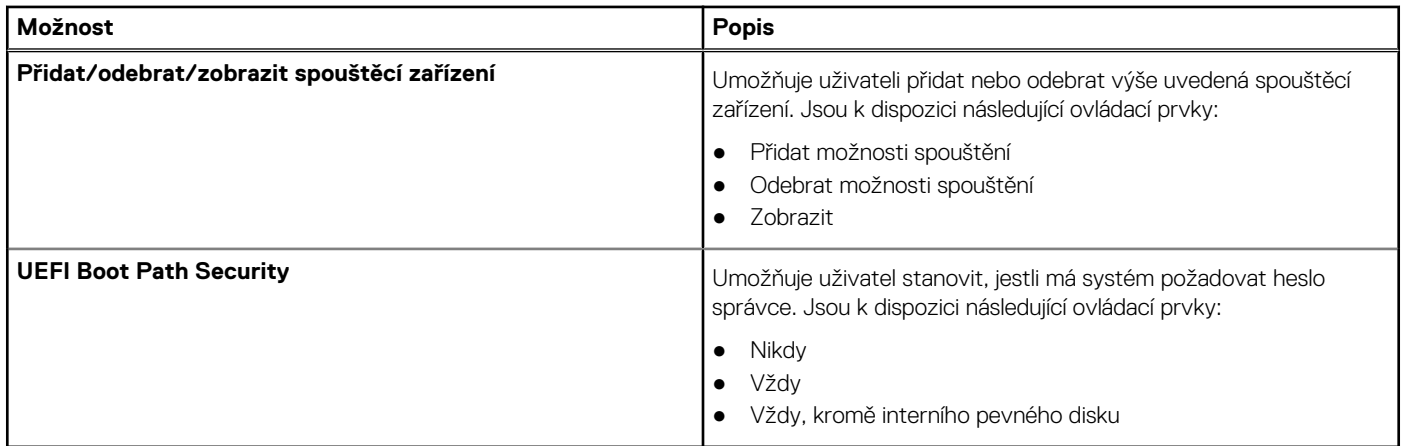

# **Konfigurace systému**

### **Tabulka 28. Konfigurace systému**

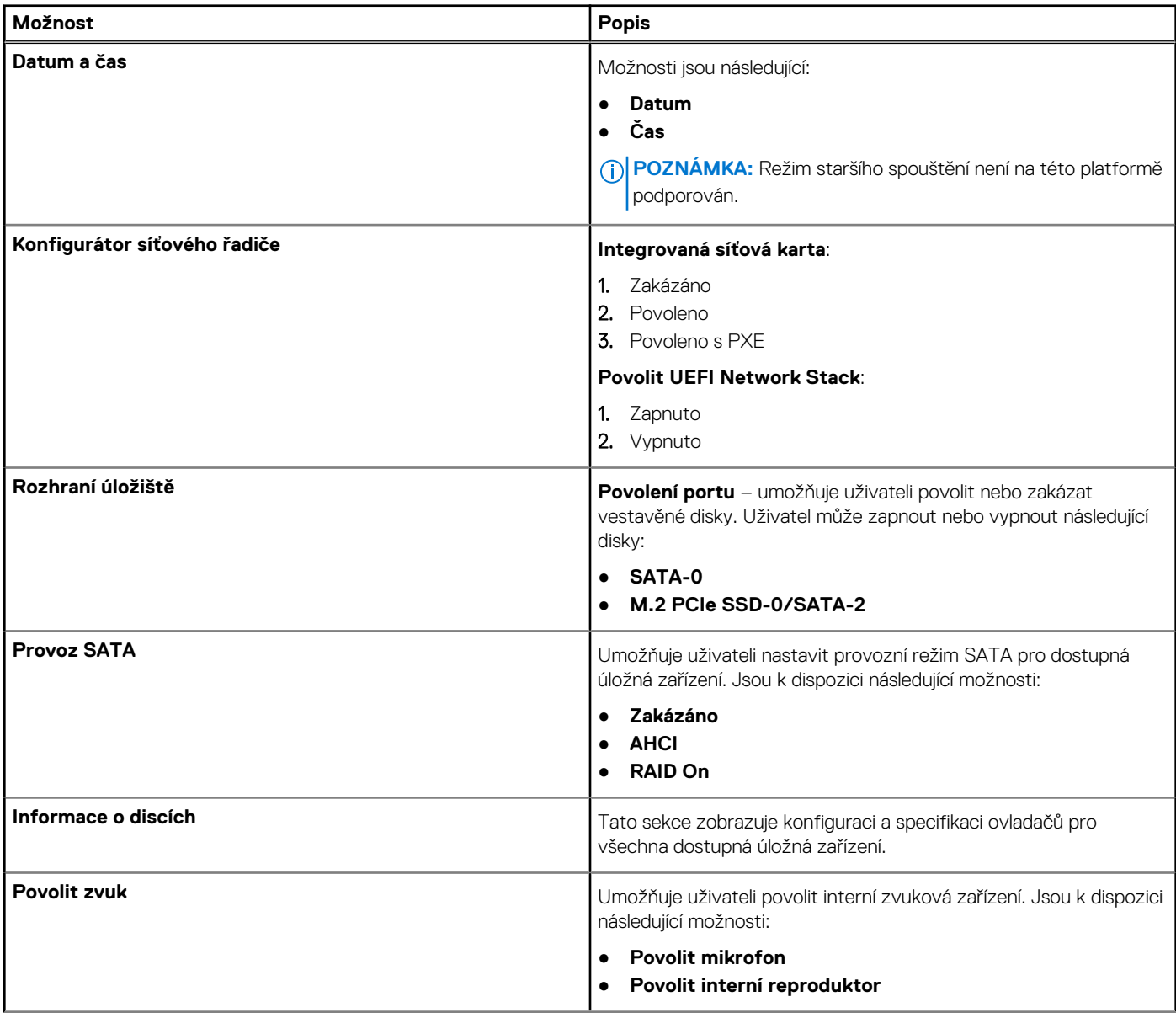

### <span id="page-28-0"></span>**Tabulka 28. Konfigurace systému (pokračování)**

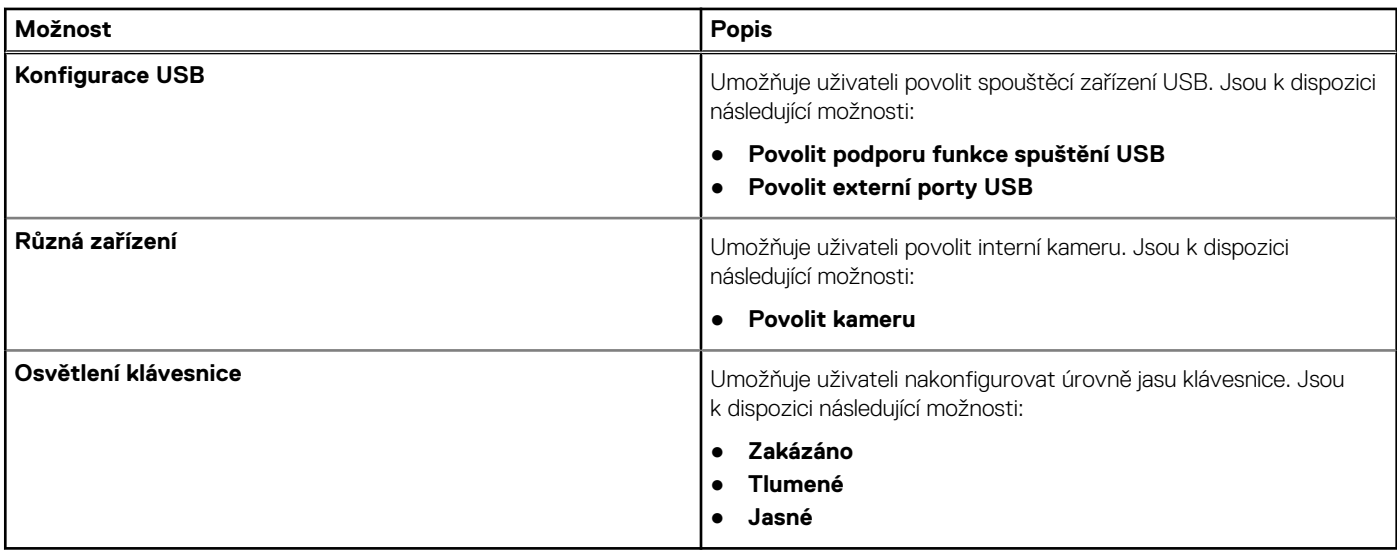

### **Grafika**

### **Tabulka 29. Grafika**

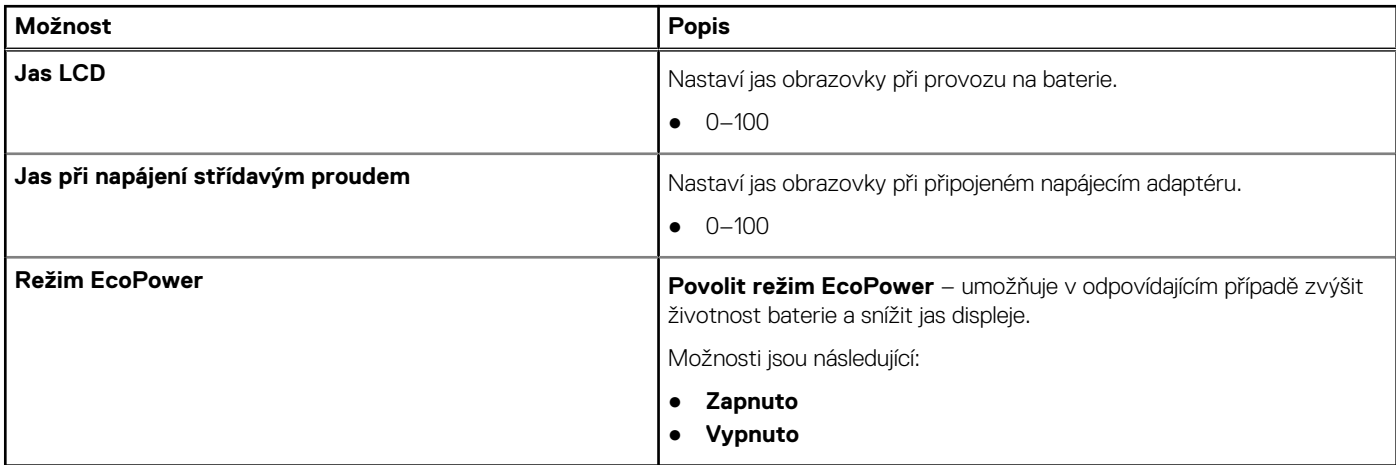

## **Zabezpečení**

### **Tabulka 30. Zabezpečení**

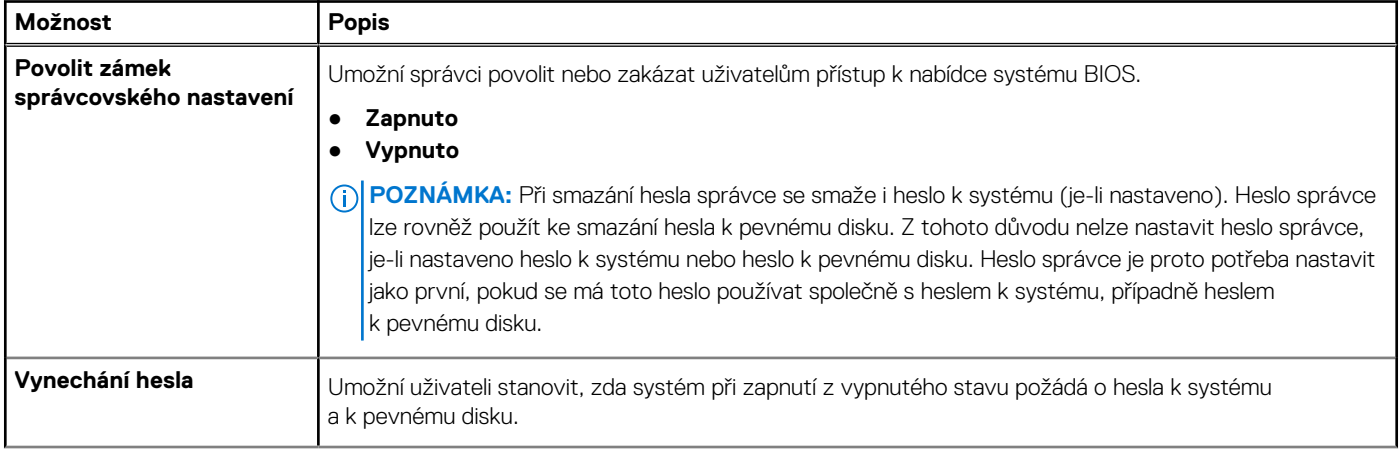

### **Tabulka 30. Zabezpečení (pokračování)**

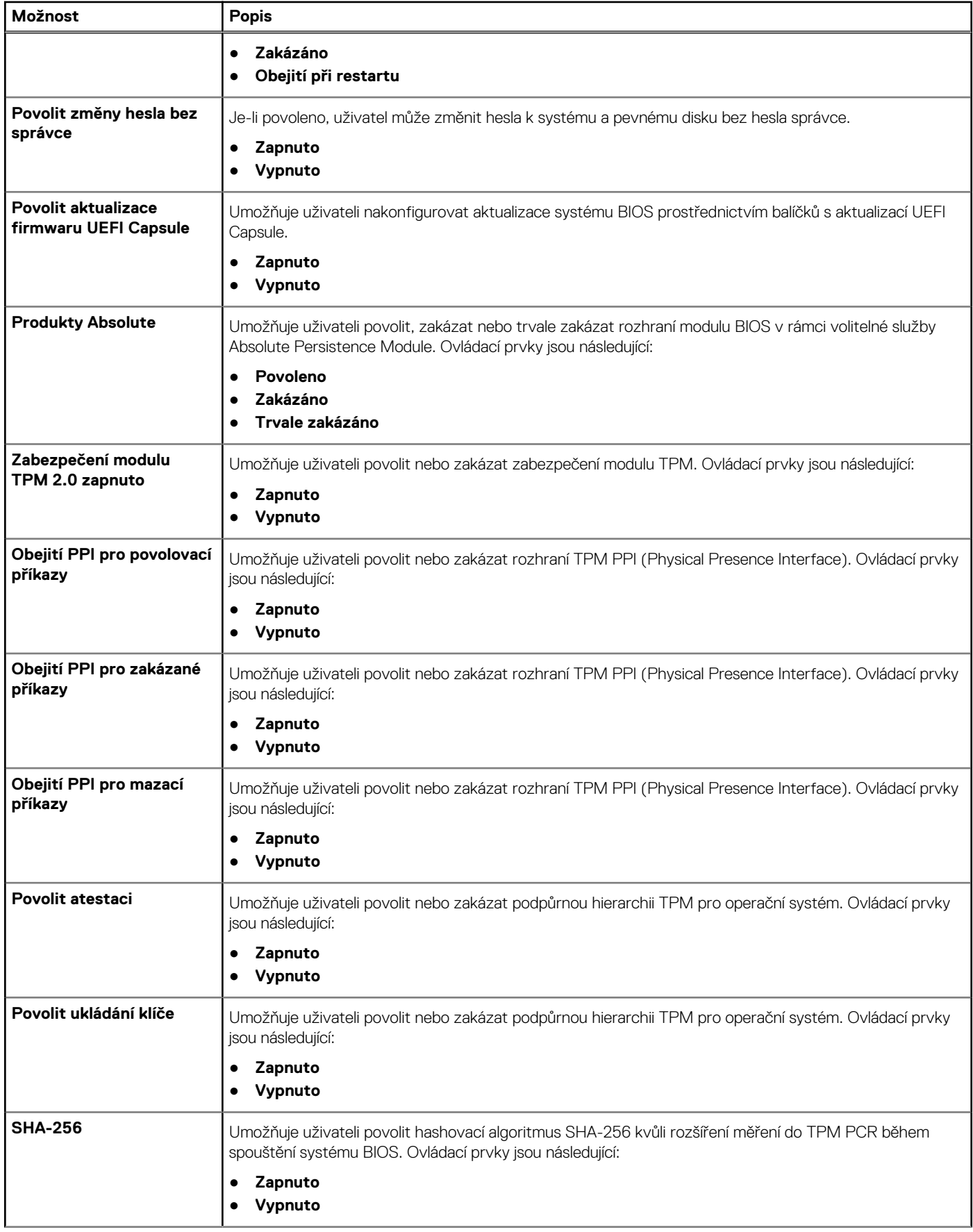

### <span id="page-30-0"></span>**Tabulka 30. Zabezpečení (pokračování)**

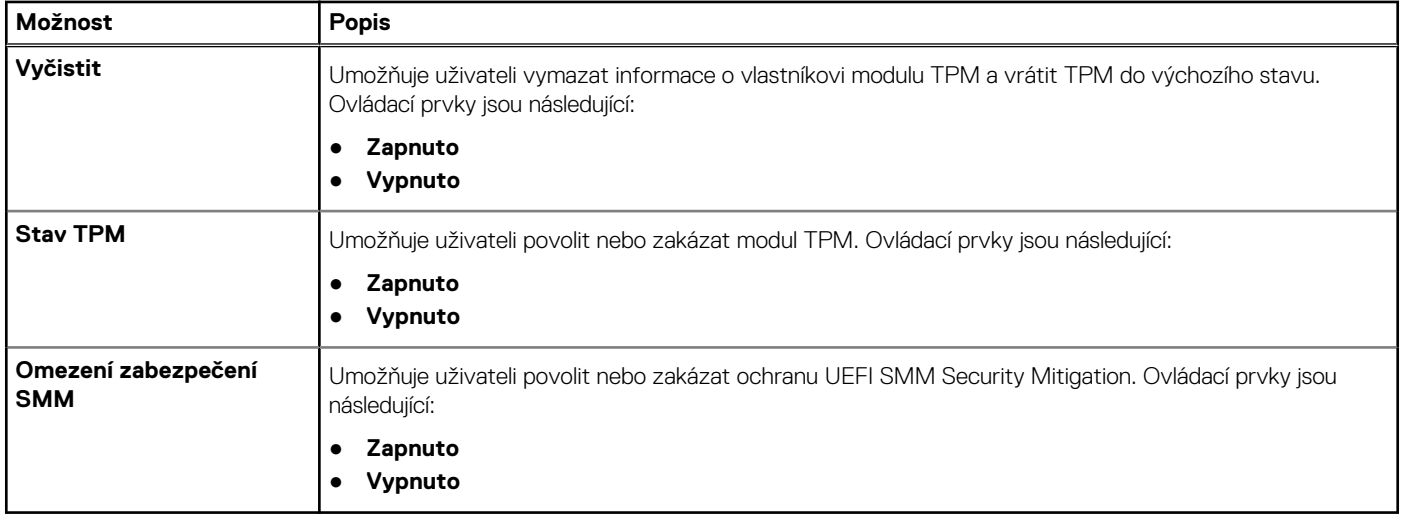

### **Hesla**

### **Tabulka 31. Hesla**

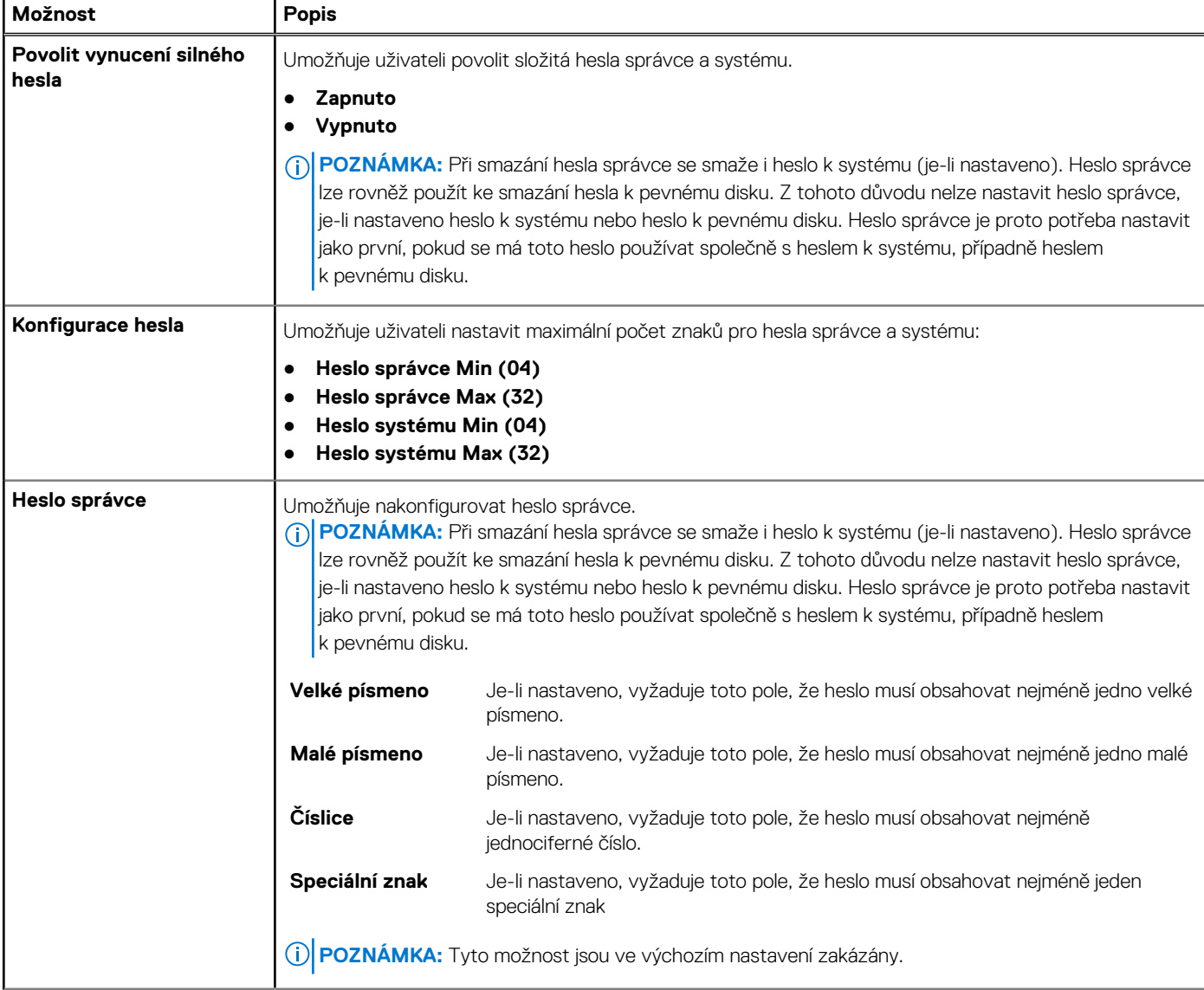

### <span id="page-31-0"></span>**Tabulka 31. Hesla (pokračování)**

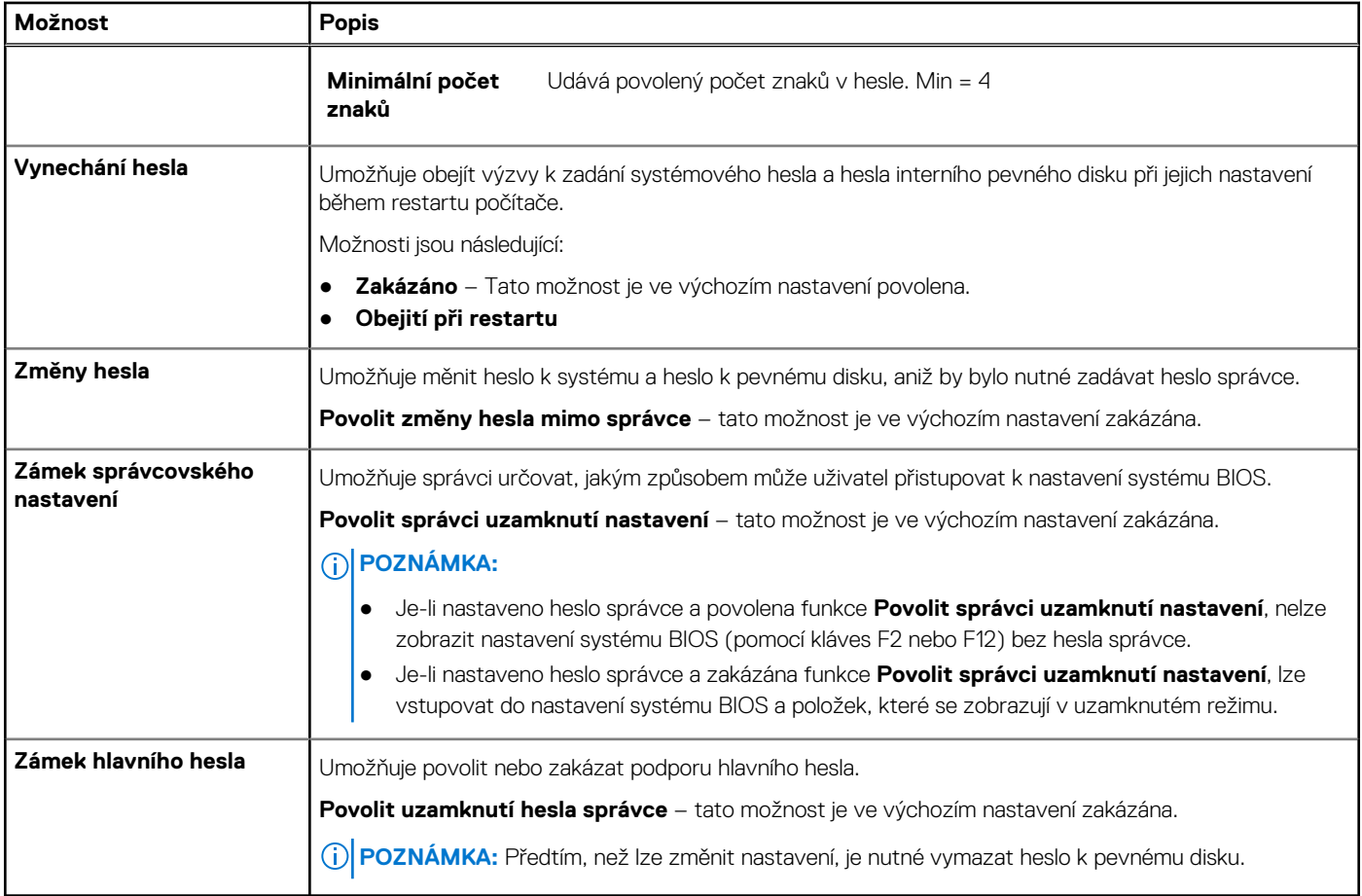

## **Bezpečné spuštění**

### **Tabulka 32. Bezpečné spuštění**

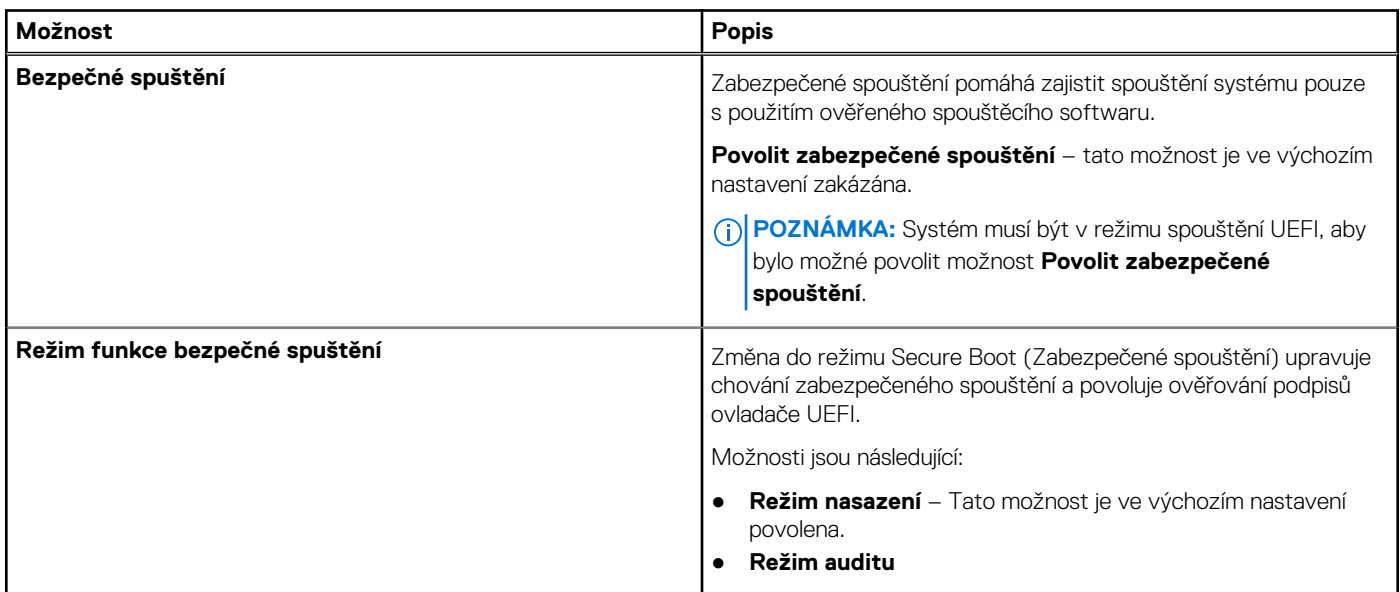

# <span id="page-32-0"></span>**Expert Key Management**

### **Tabulka 33. Expert Key Management**

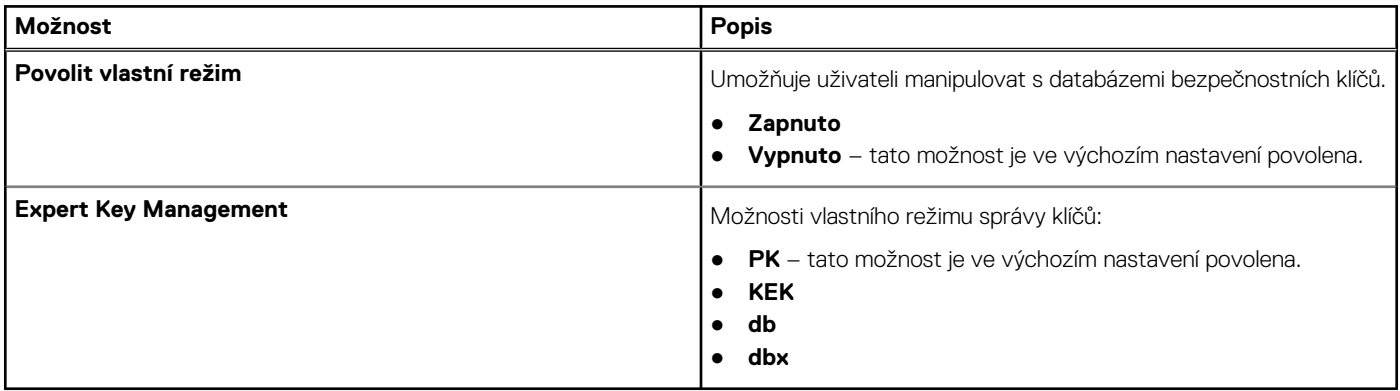

## **Výkon**

### **Tabulka 34. Výkon**

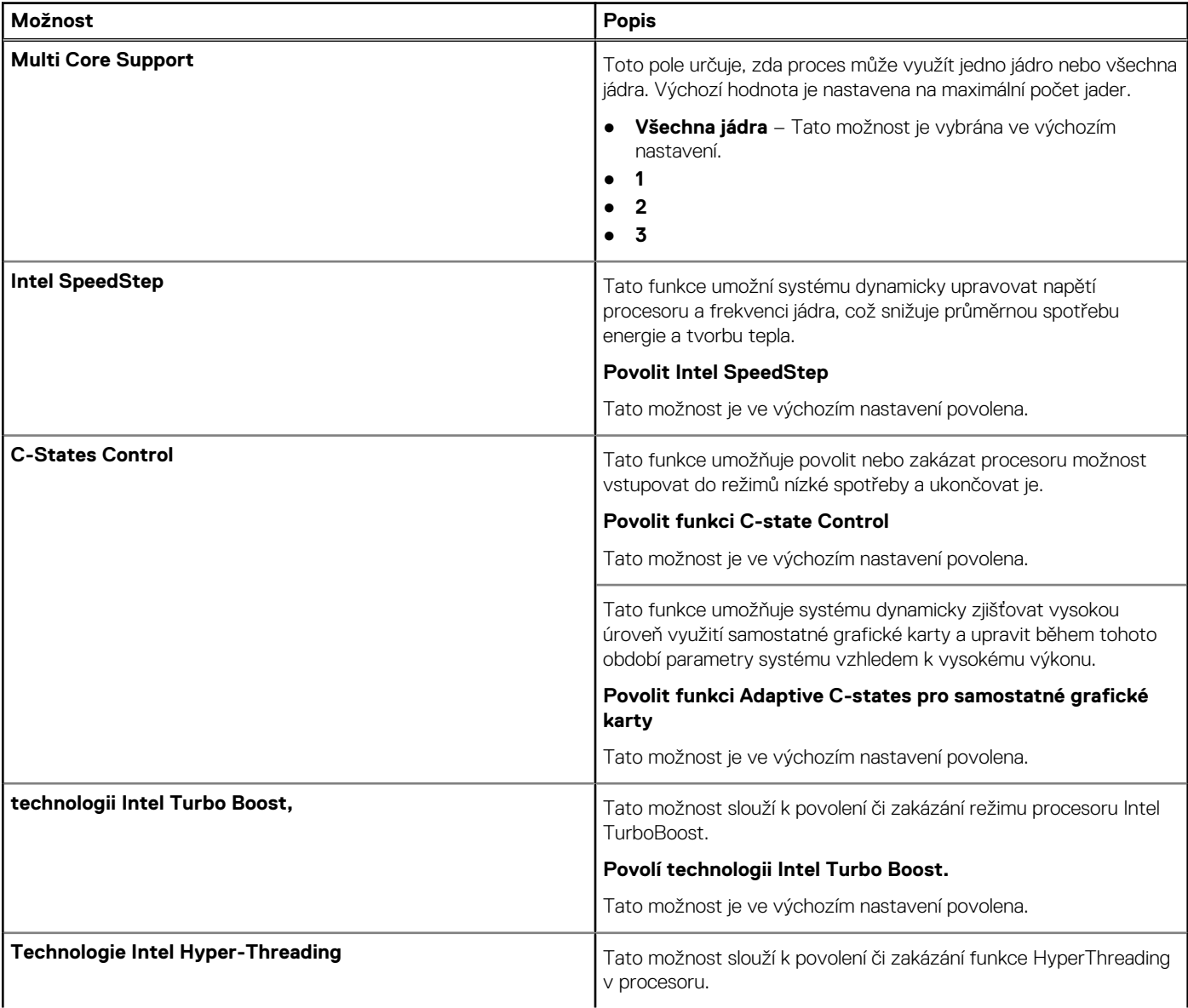

### <span id="page-33-0"></span>**Tabulka 34. Výkon (pokračování)**

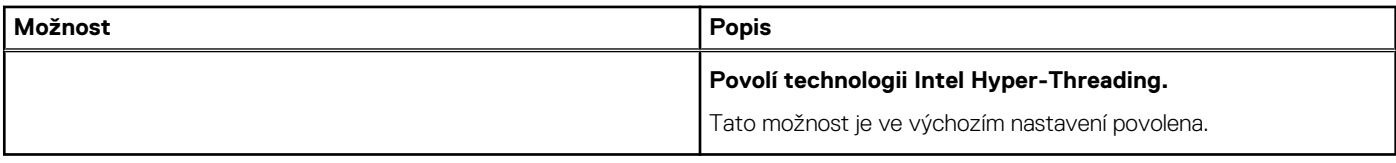

# **Řízení spotřeby**

### **Tabulka 35. Řízení spotřeby**

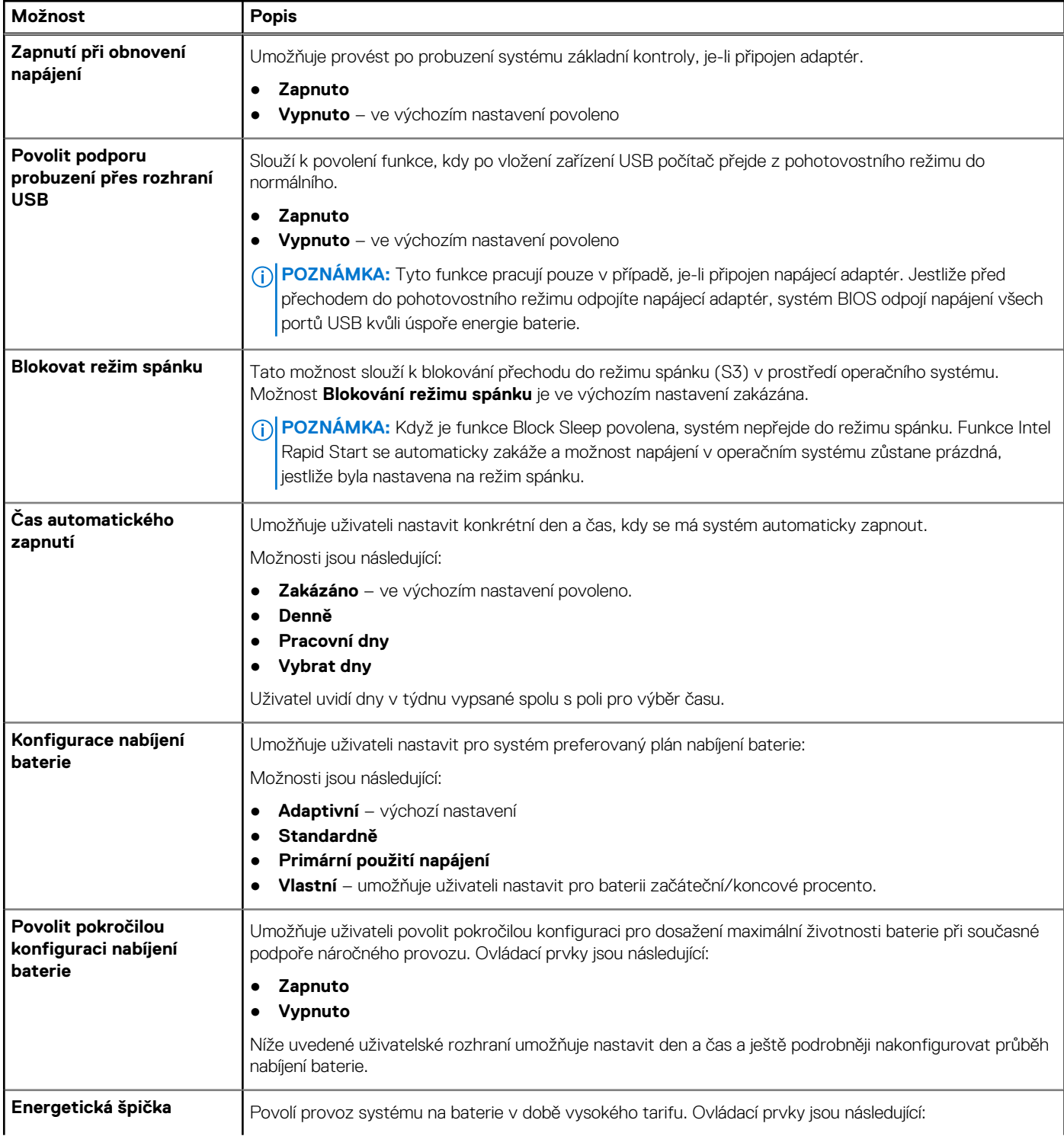

### <span id="page-34-0"></span>**Tabulka 35. Řízení spotřeby (pokračování)**

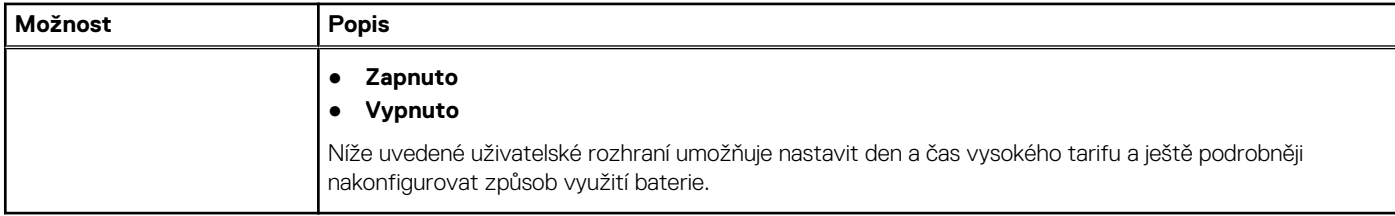

## **Bezdrátové připojení**

### **Tabulka 36. Možnosti bezdrátového připojení**

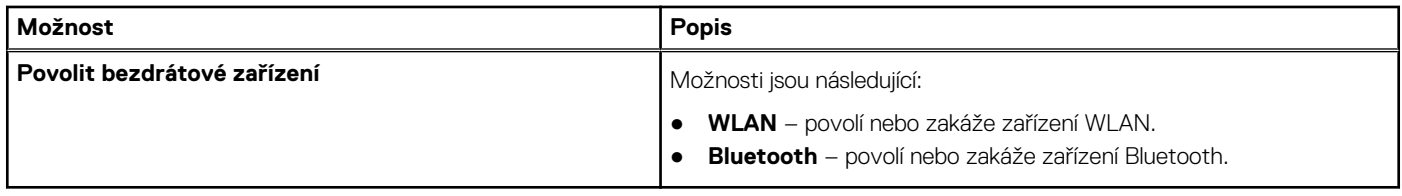

### **Chování POST**

### **Tabulka 37. Chování POST**

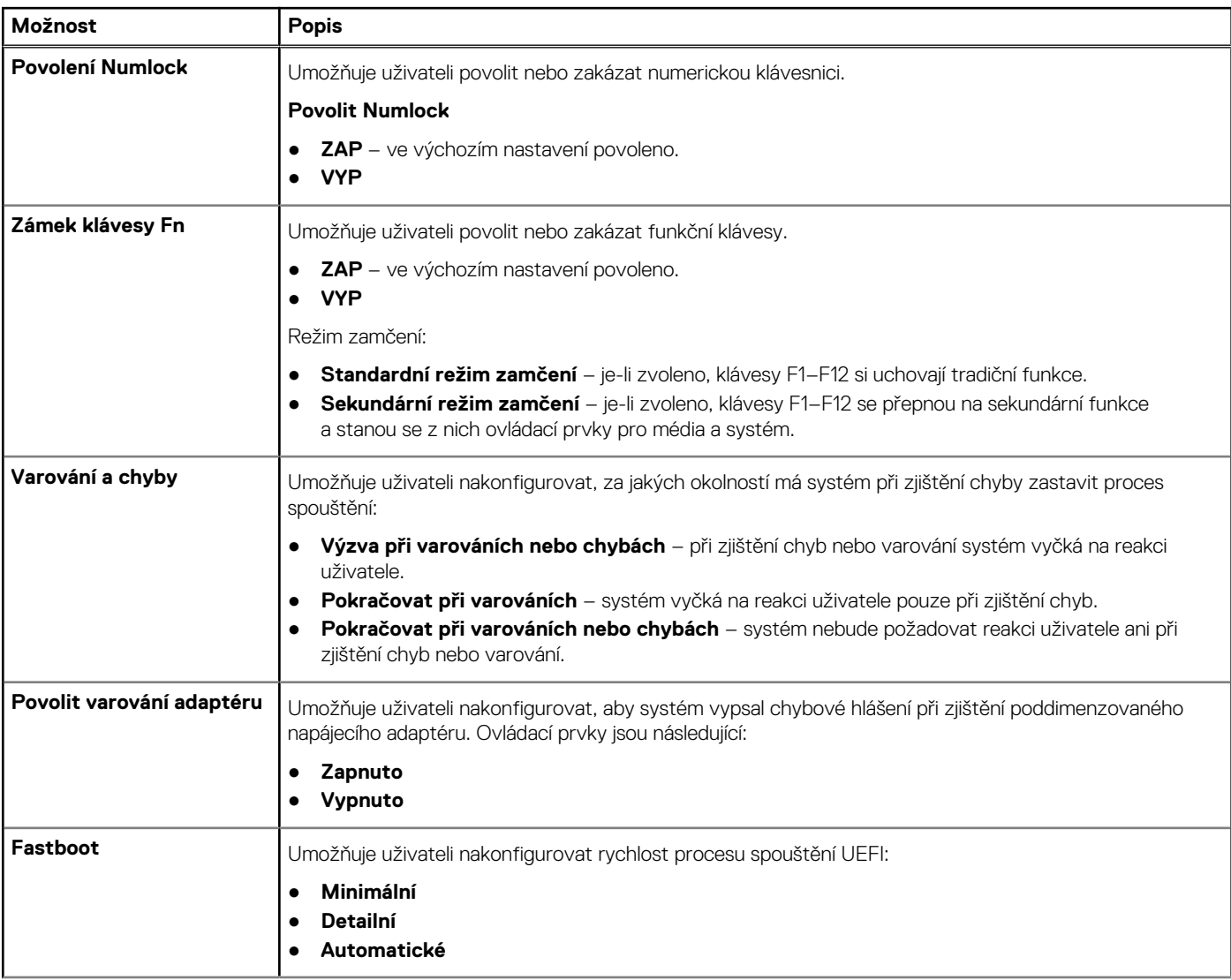

### <span id="page-35-0"></span>**Tabulka 37. Chování POST (pokračování)**

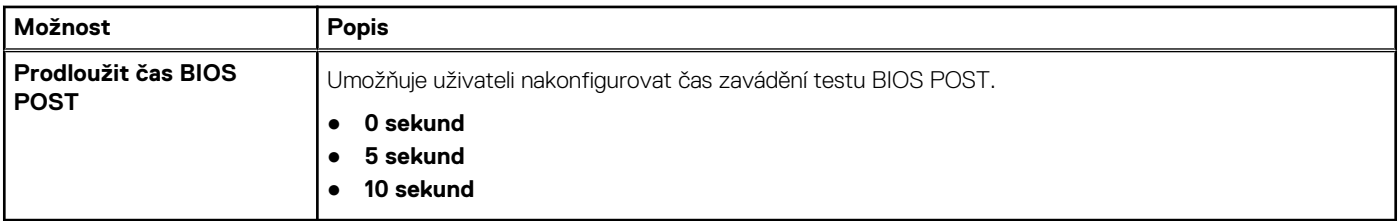

# **Údržba**

### **Tabulka 38. Údržba**

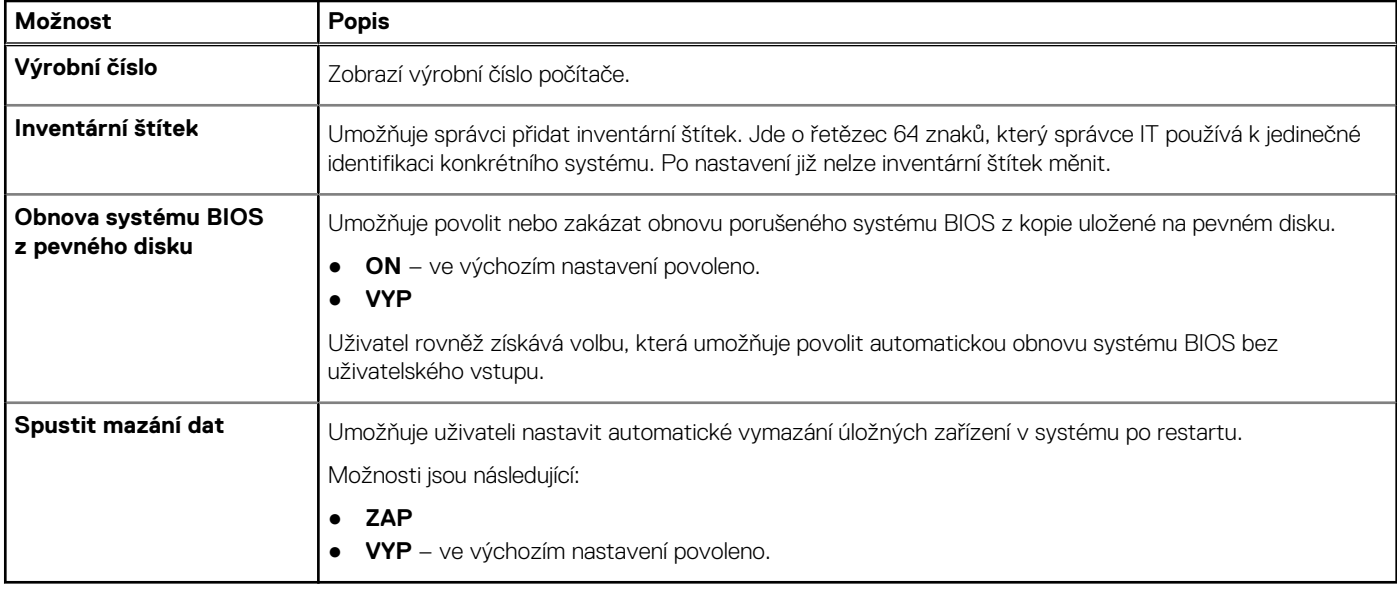

## **Systémové protokoly**

### **Tabulka 39. Systémové protokoly**

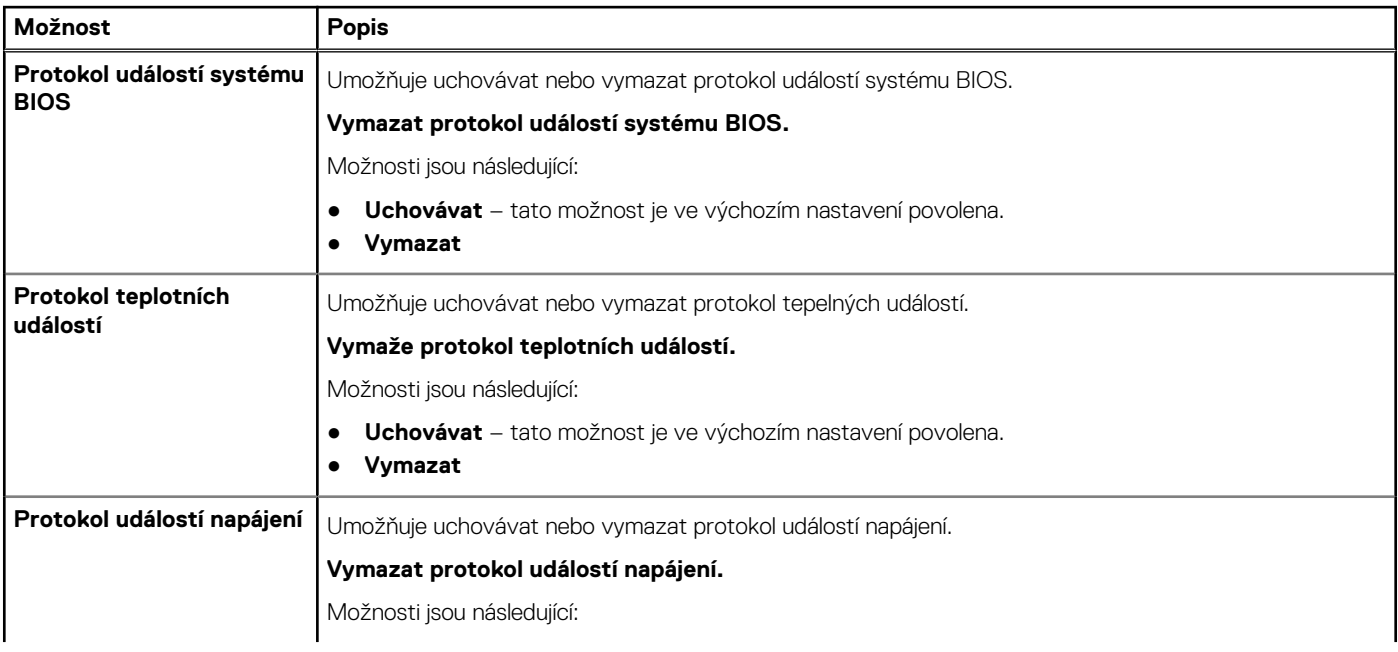

#### <span id="page-36-0"></span>**Tabulka 39. Systémové protokoly (pokračování)**

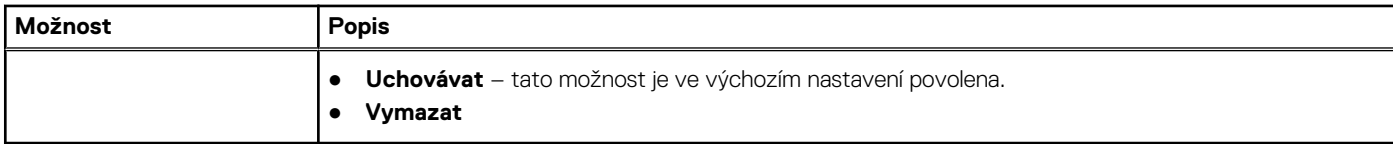

# **Aktualizace systému BIOS ve Windows**

#### **Požadavky**

Systém BIOS (Konfigurace systému) se doporučuje aktualizovat tehdy, když měníte základní desku nebo je k dispozici aktualizace.

#### **O této úloze**

**POZNÁMKA:** Pokud je povolena funkce BitLocker, je zapotřebí ji před zahájením aktualizace systému BIOS pozastavit a po dokončení aktualizace systému BIOS opět povolit.

Další informace o tomto tématu zjistíte v článku ve znalostní databázi: [Povolení nebo zakázání šifrování BitLocker s modulem TPM](https://www.dell.com/support/article/en-us/sln302845/) [v systému Windows](https://www.dell.com/support/article/en-us/sln302845/).

#### **Kroky**

- 1. Restartuite počítač.
- 2. Přejděte na web **Dell.com/support**.
	- Zadejte **výrobní číslo** nebo **kód express service code** a klikněte na tlačítko **Odeslat**.
	- Klikněte na možnost **Rozpoznat produkt** a postupujte podle instrukcí na obrazovce.
- 3. Pokud se vám nedaří rozpoznat nebo nalézt servisní štítek (výrobní číslo), klikněte na možnost **Vybrat ze všech produktů**.
- 4. Ze seznamu vyberte kategorii **Produkty**.

**POZNÁMKA:** Vyberte příslušnou kategorii, která vás dovede na stránku produktu.

- 5. Vyberte model svého počítače. Zobrazí se stránka **produktové podpory** pro váš počítač.
- 6. Klikněte na možnost **Získat ovladače** a poté na možnost **Ovladače a soubory ke stažení**. Zobrazí se část Ovladače a soubory ke stažení.
- 7. Klikněte na kartu **Najdu to sám**.
- 8. Klikněte na možnost **BIOS**, zobrazí se verze systému BIOS.
- 9. Vyhledejte nejnovější soubor se systémem BIOS a klikněte na odkaz **Stáhnout**.
- 10. V okně **Zvolte metodu stažení** klikněte na tlačítko **Stáhnout soubor**. Zobrazí se okno **Stažení souboru**.
- 11. Kliknutím na tlačítko **Uložit** uložíte soubor do počítače.
- 12. Kliknutím na tlačítko **Spustit** v počítači nainstalujete aktualizované nastavení systému BIOS.

Postupujte podle pokynů na obrazovce.

### **Aktualizace systému BIOS v systémech s povoleným softwarem BitLocker**

**VÝSTRAHA: Jestliže není technologie BitLocker před aktualizací systému BIOS pozastavena, při dalším restartu systém nerozezná klíč BitLocker. Budete vyzváni k vložení obnovovacího klíče a systém o něj bude žádat při každém restartu. Pokud obnovovací klíč není znám, může to vést ke ztrátě dat nebo ke zbytečné opakované instalaci operačního systému. Další informace o tomto tématu naleznete v článku [Aktualizace systému BIOS v systémech Dell s povolenou funkcí](https://www.dell.com/support/article/sln153694) [BitLocker](https://www.dell.com/support/article/sln153694) ve znalostní databázi.<https://www.dell.com/support/article/sln153694>**

### <span id="page-37-0"></span>**Aktualizace systému Dell BIOS v prostředích systémů Linux a Ubuntu**

Chcete-li aktualizovat systém BIOS v prostředí systému Linux, například v distribuci Ubuntu, přečtěte si článek [Aktualizace systému Dell](https://www.dell.com/support/article/sln171755/) [BIOS v prostředí Linux nebo Ubuntu.](https://www.dell.com/support/article/sln171755/)

# **Systémové heslo a heslo konfigurace**

### **Tabulka 40. Systémové heslo a heslo konfigurace**

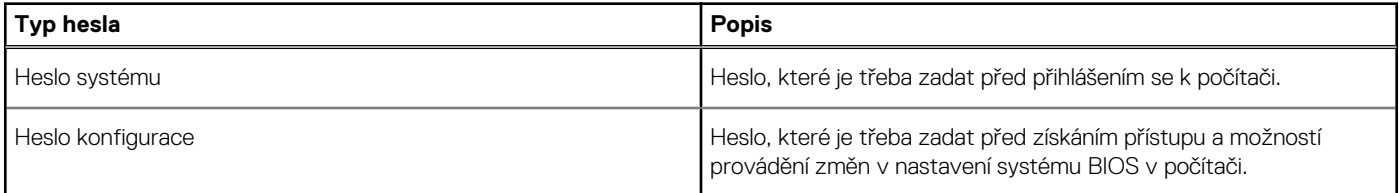

Můžete vytvořit systémové heslo a zabezpečit počítač heslem.

**VSTRAHA: Heslo nabízí základní úroveň zabezpečení dat v počítači.** 

STRAHA: Pokud počítač nebude uzamčen nebo zůstane bez dozoru, k uloženým datům může získat přístup kdokoli.

(i) **POZNÁMKA:** Systémové heslo a heslo konfigurace je zakázáno.

### **Přiřazení hesla konfigurace systému**

#### **Požadavky**

Nové **systémové heslo nebo heslo správce** lze nastavit pouze v případě, že je stav **Nenastaveno**.

#### **O této úloze**

Nástroj Konfigurace systému otevřete stisknutím tlačítka F2 ihned po spuštění či restartu počítače.

#### **Kroky**

- 1. Na obrazovce **Systém BIOS** nebo **Konfigurace systému** vyberte možnost **Zabezpečení** a stiskněte klávesu **Enter**. Otevře se obrazovka **Zabezpečení**.
- 2. Zvolte možnost **Systémové heslo / heslo správce** a v poli **Zadejte nové heslo** vytvořte heslo.

Nové heslo systému přiřaďte podle následujících pokynů:

- Heslo smí obsahovat nejvýše 32 znaků.
- Heslo smí obsahovat čísla od 0 do 9.
- Povolena jsou pouze malá písmena (velká písmena jsou zakázána).
- Povoleny jsou pouze následující zvláštní znaky: mezera, ("), (+), (,), (-), (.), (/), (;), ([), (\), (]), (`).
- 3. Vypište systémové heslo, které jste zadali dříve do pole **Potvrdit nové heslo** a klikněte na možnost **OK**.
- 4. Po stisknutí klávesy **Esc** se zobrazí zpráva s požadavkem na uložení změn.
- 5. Stisknutím klávesy **Y** změny uložíte. Počítač se restartuje.

### **Odstranění nebo změna stávajícího hesla konfigurace systému**

#### **Požadavky**

Před pokusem o odstranění nebo změnu stávajícího hesla k systému a/nebo konfiguraci ověřte, zda je možnost **Stav hesla** v programu Konfigurace systému nastavena na hodnotu Odemčeno. Pokud je možnost **Stav hesla** nastavena na hodnotu Zamčeno, stávající heslo k systému a/nebo konfiguraci nelze odstranit ani změnit.

#### **O této úloze**

Nástroj Konfigurace systému otevřete stisknutím tlačítka **F2** ihned po spuštění či restartu počítače.

#### **Kroky**

- 1. Na obrazovce **Systém BIOS** nebo **Konfigurace systému** vyberte možnost **Zabezpečení systému** a stiskněte klávesu **Enter**. Otevře se obrazovka **Zabezpečení systému**.
- 2. Na obrazovce **Zabezpečení systému** ověřte, zda je v nastavení **Stav hesla** vybrána možnost **Odemčeno**.
- 3. Po změně nebo odstranění stávajícího hesla systému vyberte možnost **Heslo systému** a stiskněte klávesu **Enter** nebo **Tab**.
- 4. Po změně nebo odstranění stávajícího hesla konfigurace vyberte možnost **Heslo konfigurace** a stiskněte klávesu **Enter** nebo **Tab**. **POZNÁMKA:** Jestliže heslo k systému či konfiguraci měníte, vložte na vyžádání nové heslo. Pokud heslo k systému či konfiguraci mažete, potvrďte na vyžádání smazání hesla.
- 5. Po stisknutí klávesy **Esc** se zobrazí zpráva s požadavkem na uložení změn.
- 6. Stisknutím klávesy **Y** uložíte změny a nástroj Konfigurace systému ukončíte. Počítač se restartuje.

# **Získání pomoci**

**7**

### <span id="page-39-0"></span>**Témata:**

• Kontaktování společnosti Dell

# **Kontaktování společnosti Dell**

#### **Požadavky**

**POZNÁMKA:** Pokud nemáte aktivní internetové připojení, lze kontaktní informace nalézt na nákupní faktuře, balicím seznamu, účtence nebo v produktovém katalogu společnosti Dell.

#### **O této úloze**

Společnost Dell nabízí několik možností online a telefonické podpory a služeb. Jejich dostupnost závisí na zemi a produktu a některé služby nemusí být ve vaší oblasti k dispozici. Chcete-li kontaktovat společnost Dell se záležitostmi týkajícími se prodejů, technické podpory nebo zákaznického servisu:

#### **Kroky**

- 1. Přejděte na web **Dell.com/support**.
- 2. Vyberte si kategorii podpory.
- 3. Ověřte svou zemi nebo region v rozbalovací nabídce **Choose a Country/Region (Vyberte zemi/region)** ve spodní části stránky.
- 4. Podle potřeby vyberte příslušnou službu nebo linku podpory.